# «1С-Битрикс:Управление сайтом»

Руководство по продукту

01.02.2022

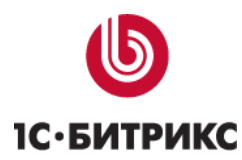

# TOC \h \u \z

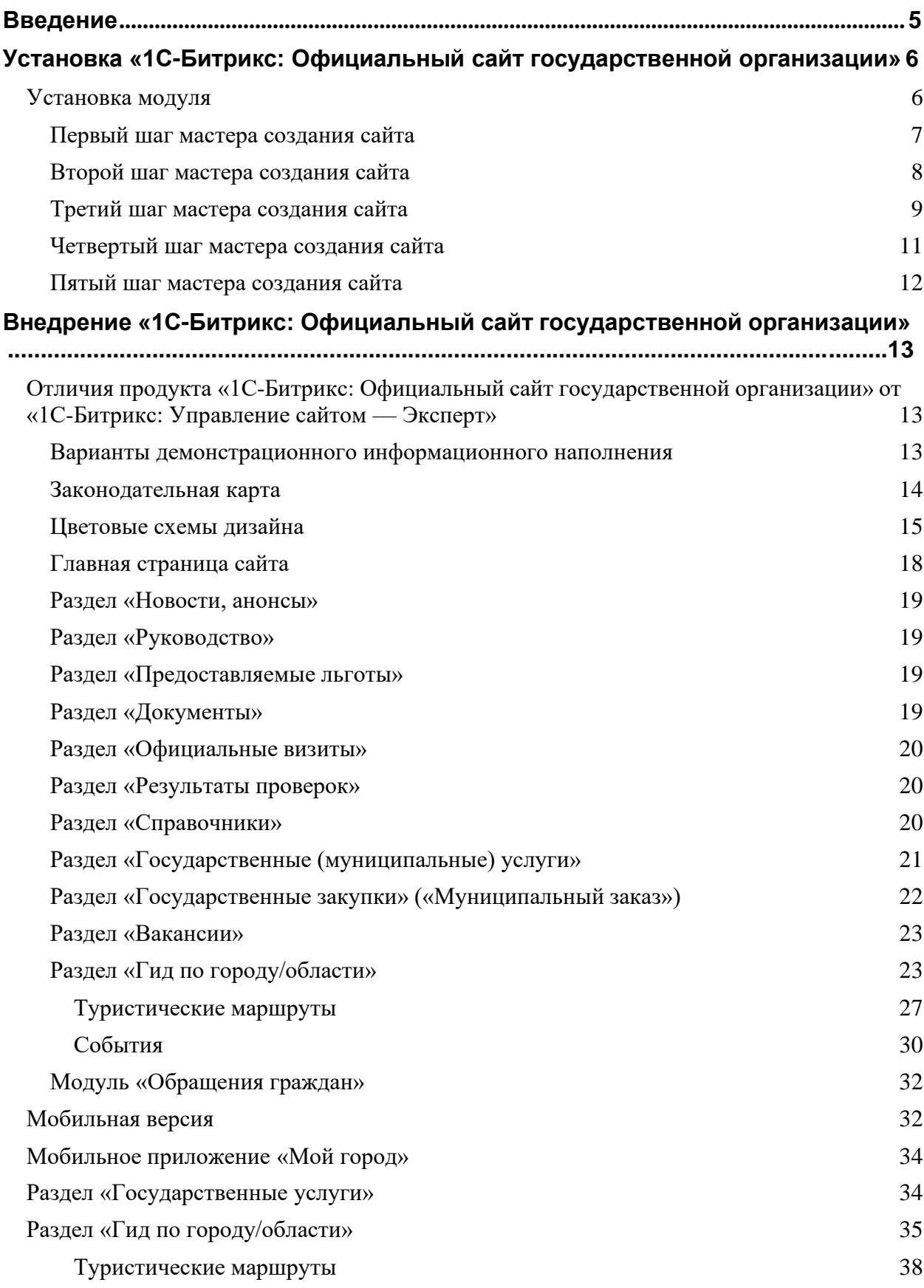

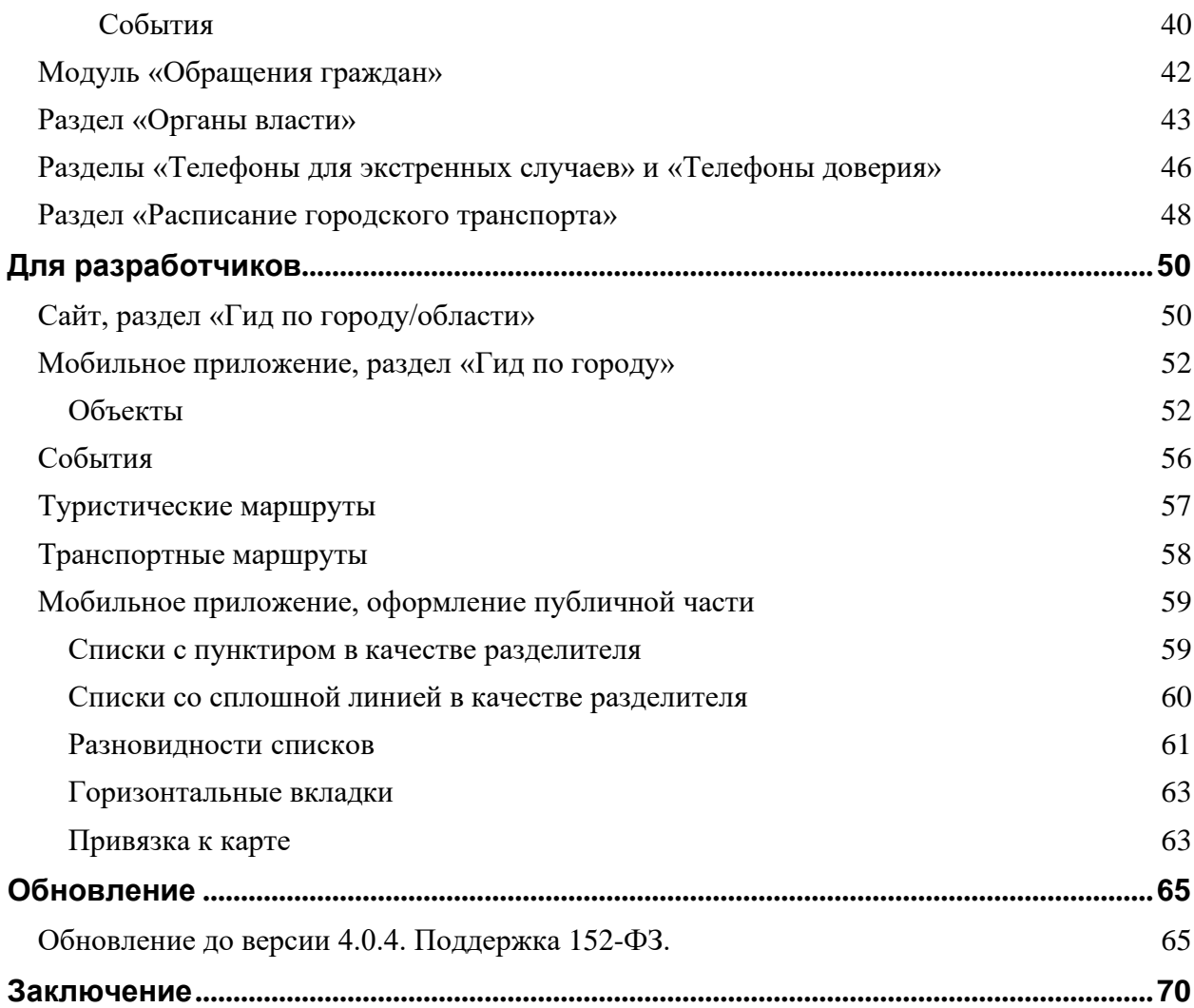

# <span id="page-4-0"></span>**Введение**

Данное руководство предназначено для пользователей продукта «**1С-Битрикс: Официальный сайт государственной организации**». В документе рассматриваются процедуры установки продукта <sup>и</sup> дополнительные возможности продукта по сравнению <sup>с</sup> базовым продуктом «1С-Битрикс: Управление сайтом». <sup>В</sup> документе не затрагиваются вопросы, изложенные <sup>в</sup> документации на продукты «1С-Битрикс: Управление сайтом».

Перед изучением данного руководства рекомендуется изучить главу [Установка](http://dev.1c-bitrix.ru/learning/course/index.php?COURSE_ID=35&CHAPTER_ID=04492&LESSON_PATH=3906.4492) и [настройка](http://dev.1c-bitrix.ru/learning/course/index.php?COURSE_ID=35&CHAPTER_ID=04492&LESSON_PATH=3906.4492) курса Администратор Базовый.

Помимо этого, рекомендуется пройти курсы:

- [Контент-менеджер;](https://dev.1c-bitrix.ru/learning/course/index.php?COURSE_ID=34)
- [Администратор](https://dev.1c-bitrix.ru/learning/course/index.php?COURSE_ID=35) Базовый;
- [Администратор](https://dev.1c-bitrix.ru/learning/course/index.php?COURSE_ID=41) Модули.

Специалисты, прошедшие учебные курсы <sup>и</sup> тестирование, получают сертификаты пользователей продукта, администраторов <sup>и</sup> разработчиков.

Если у вас возникнут вопросы по процессу установки продукта, вы можете обратиться в службу по технической технической компании «1C-Битрикс» [\(www.1c-](http://www.1c-bitrix.ru/support/index.php) [bitrix.ru/support/index.php\)](http://www.1c-bitrix.ru/support/index.php).

# <span id="page-5-0"></span>**Установка «1С-Битрикс: Официальный сайт государственной организации»**

#### <span id="page-5-1"></span>**Установка модуля**

Для работы <sup>с</sup> решением вам нужно установить его из [маркетплейс.](http://marketplace.1c-bitrix.ru/solutions/bitrix.gossite/)

Чтобы модуль появился в списке для установки, вы можете сделать один из вариантов:

1. Если решение у вас уже куплено, то при установке сайта перейдите в административную часть, на вкладку «Marketplace — Обновление платформы — Активация купона» и введите там ваш купон на решение.

2. Если вы хотите попробовать демонстрационную версию, то зайдите на страницу решения [http://marketplace.1c](http://marketplace.1c-bitrix.ru/solutions/bitrix.gossite/)[bitrix.ru/solutions/bitrix.gossite/,](http://marketplace.1c-bitrix.ru/solutions/bitrix.gossite/) нажмите кнопку «Попробовать» и введите в появившемся окне адрес вашего сайта.

Либо сразу введите в адреснои строке вашего браузера ссылку http://ваш\_сайт/bitrix/admin/update\_system\_partner.php?addmodule=bitrix.gossite

После установки модуля <sup>в</sup> списке мастеров появится «1С-Битрикс: Официальный сайт государственной организации (bitrix:gov)».

#### <span id="page-6-0"></span>Первый шаг мастера создания сайта

На первом шаге выбирается вариант информационного наполнения сайта. Выберите вариант, наиболее подходящий вашей организации <sup>и</sup> ее региональной принадлежности (город или область).

Варианты отличаются адаптацией информационного наполнения:

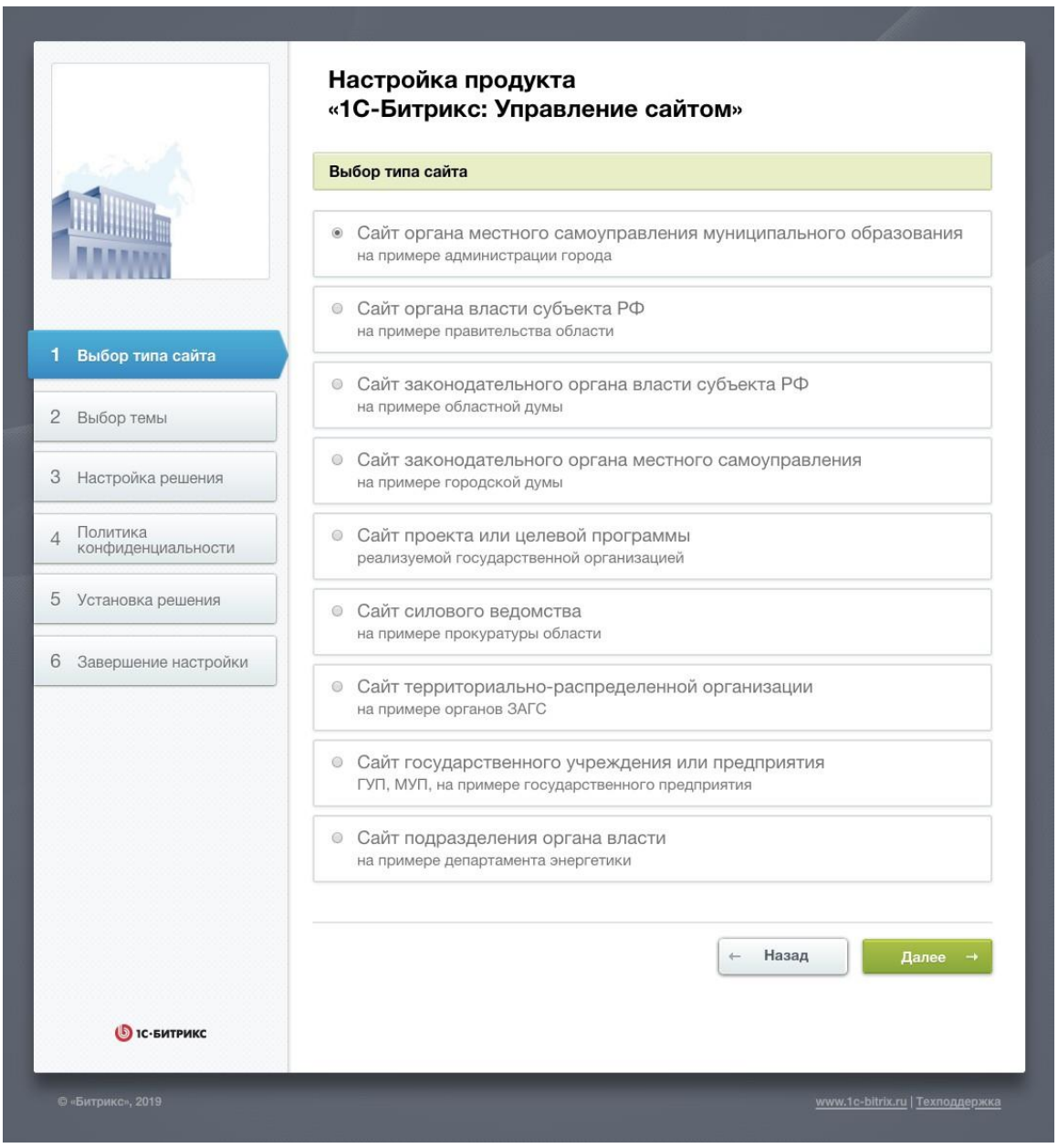

*Рис. 1: Выбор типа сайта*

- ➢ Поставьте флажок <sup>у</sup> выбранного типа сайта.
- ➢ Нажмите кнопку **Далее**.

# <span id="page-7-0"></span>Второй шаг мастера создания сайта

На втором шаге выбирается вариант цветовой схемы для вашего сайта.

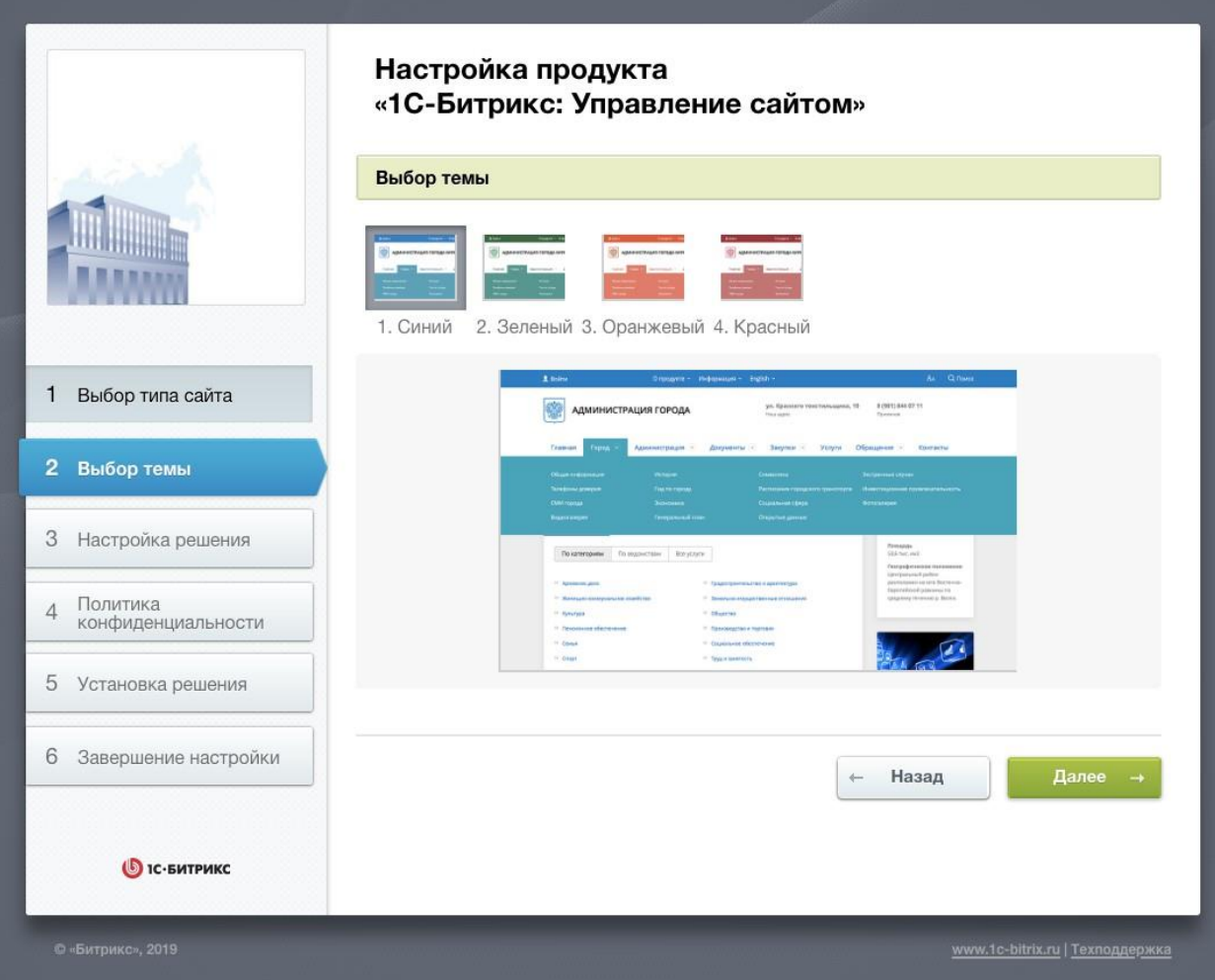

*Рис. 2: Выбор цветовой схемы сайта*

➢ Поставьте флажок <sup>у</sup> выбранной цветовой схемы.

Нажмите кнопку **Далее**.

#### <span id="page-8-0"></span>Третий шаг мастера создания сайта

На данном этапе задаются наименование государственной организации, статус, герб, настраивается обработка обращений Внутренним порталом.

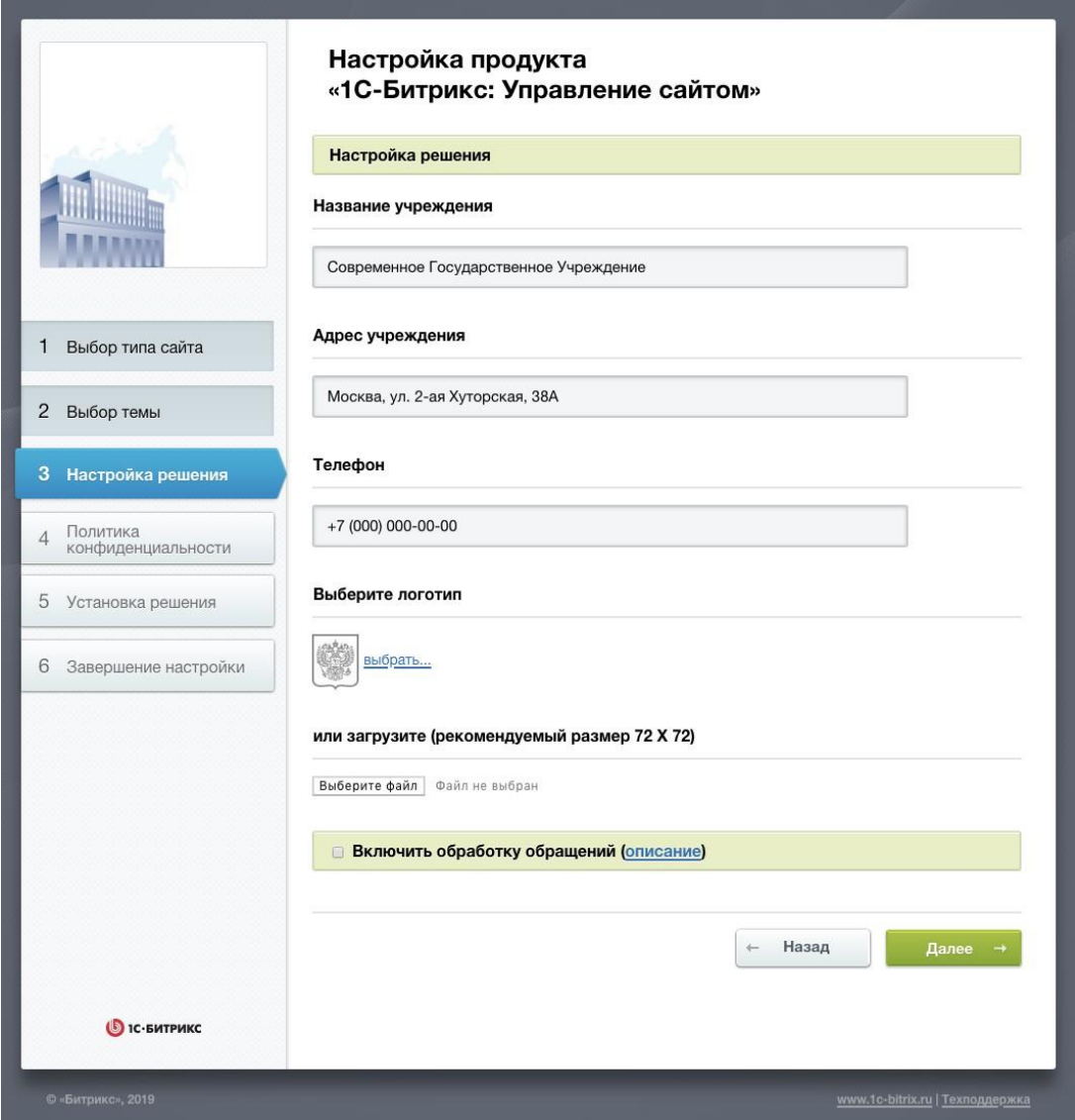

*Рис. 3: Настройка данных сайта*

- ➢ Заполните поля **Название учреждения**.
- ➢ Выбери герб вашего города и области (ссылка **Выбрать другой**).
- ➢ С помощью кнопки **Обзор** загрузите свой герб.
- ➢ Выберите **Регион сайта**.

● *Внимание! Размер загружаемого файла не должен превышать 1,5 Мб, формат файлов должен быть — png с прозрачностью, 48х56 точек (ШхВ).*

**Для настройки обработки обращений через «Внутренний портал государственной организации»** введите данные почтового ящика:

- адрес сервера входящей почты, порт;
- почтовый адрес;
- $\bullet$  логин;
- пароль.

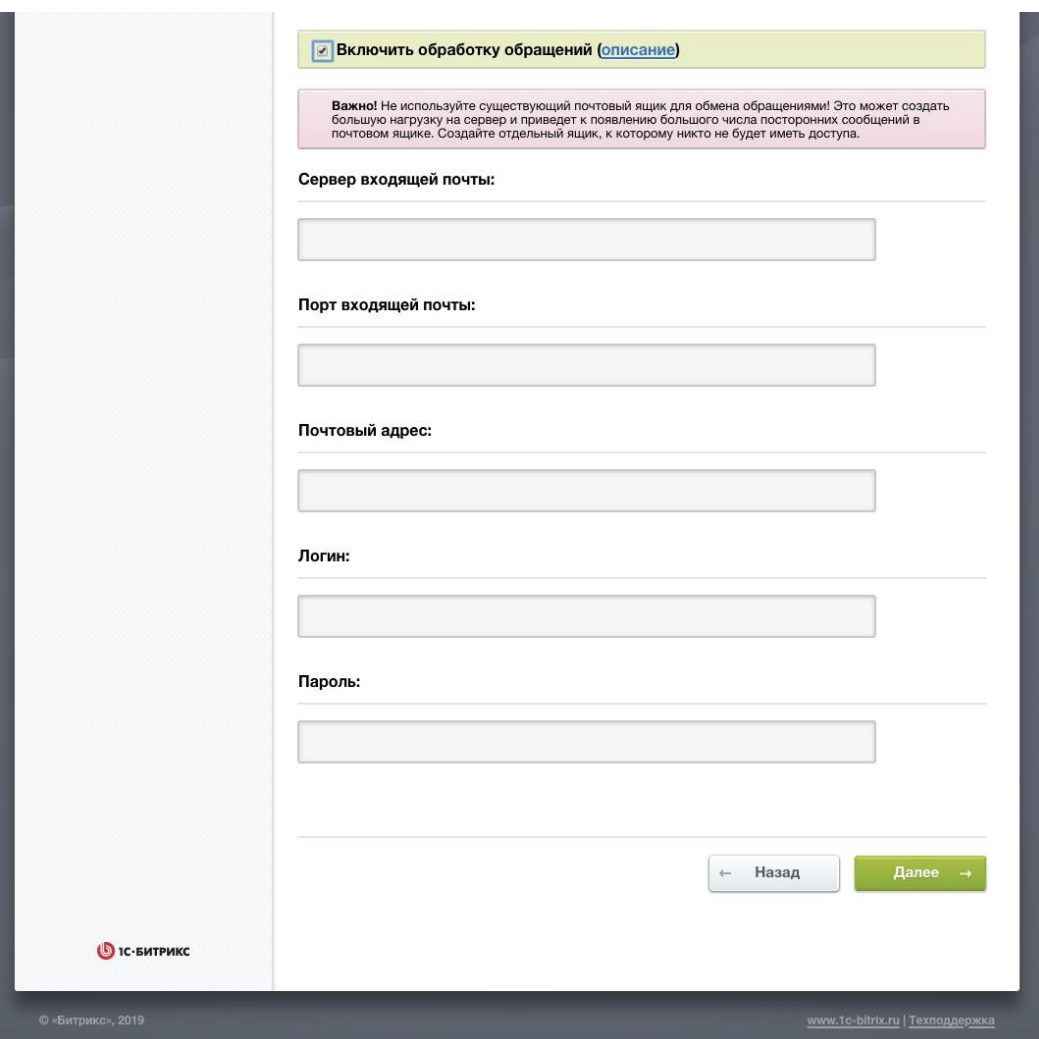

*Рис. 4: Настройка обработки обращений*

➢ Для перехода <sup>к</sup> следующему шагу нажмите кнопку **Установить**.

Далее выполняется установка демонстрационных данных и мастер предложит перейти на сайт.

#### <span id="page-10-0"></span>Четвертый шаг мастера создания сайта

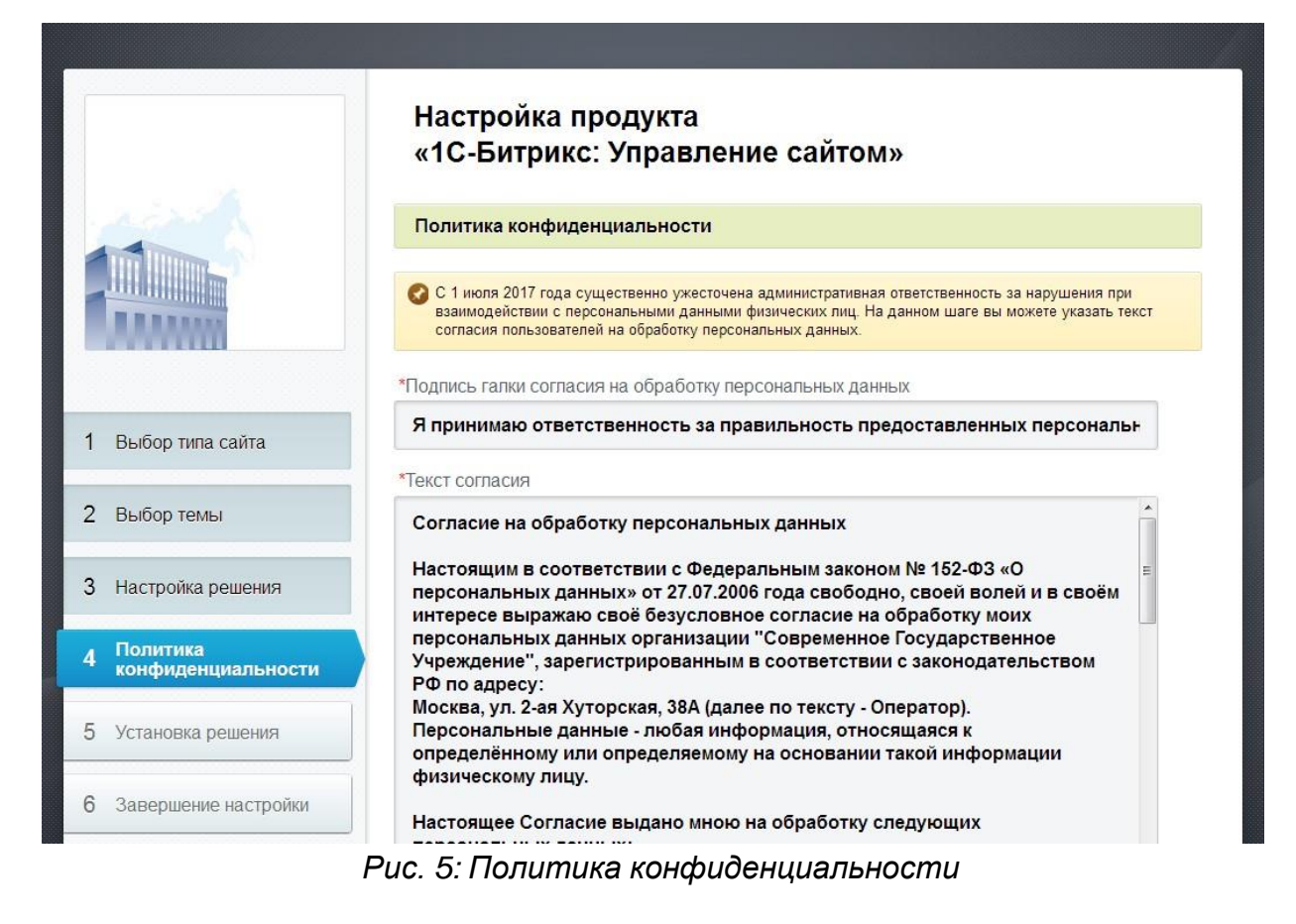

На шаге «Политика конфиденциальности» вы можете ввести собственный текст соглашения об обработке персональных данных и подпись <sup>к</sup> галке принятия соглашения. Либо выбрать одно из уже имеющихся <sup>в</sup> системе соглашений. После установки вы сможете изменить соглашение <sup>в</sup> административной части решения, в разделе

«Настройки – Настройки продукта - Соглашения».

<span id="page-11-0"></span>Пятый шаг мастера создания сайта

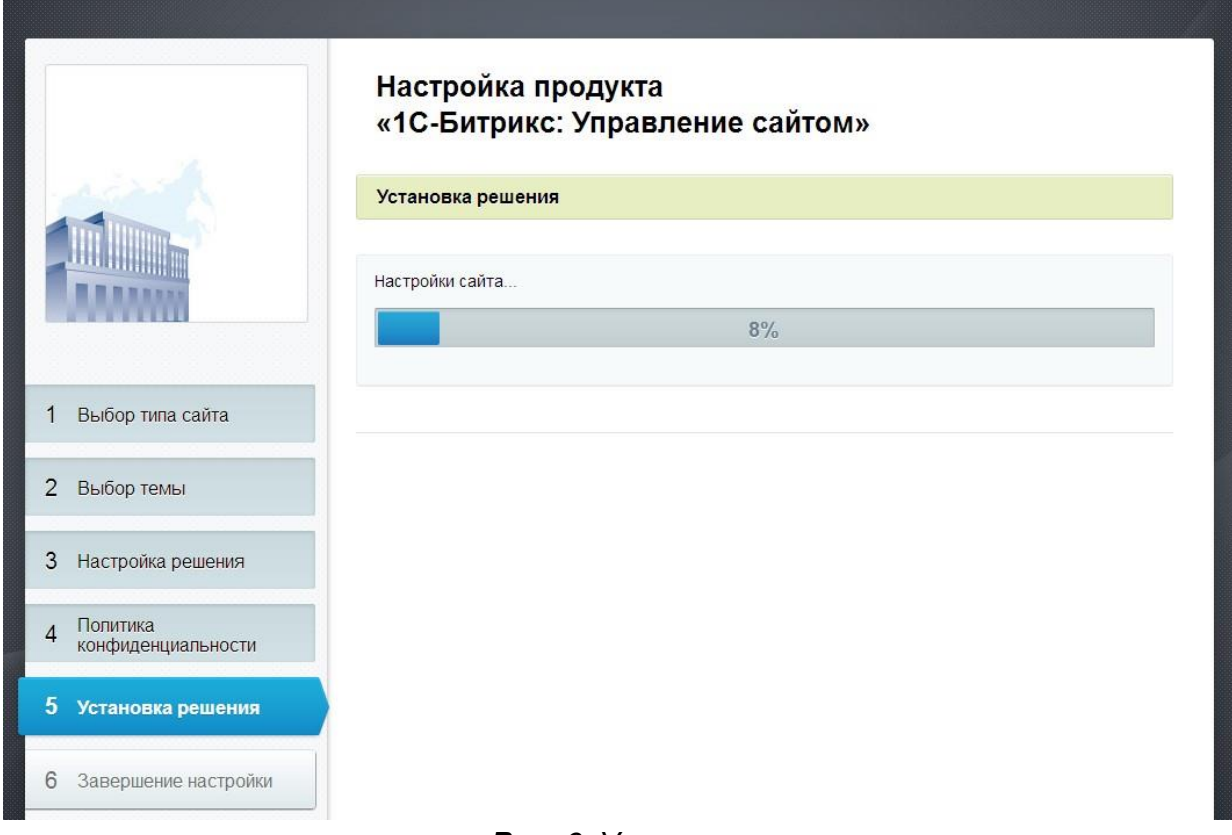

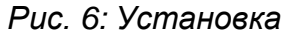

# <span id="page-12-0"></span>**Внедрение «1С-Битрикс: Официальный сайт государственной организации»**

«1С-Битрикс: Официальный сайт государственной организации» является адаптированным решением на платформе продукта «1С-Битрикс: Управление сайтом — Эксперт».

## **Внимание! В продукте размещено демонстрационное информационное наполнение, не предназначенное для публикации в сети Интернет.**

**Материалы предназначены исключительно для демонстрации возможностей продукта и являются справочной информацией для подготовки уникальных текстов и иллюстраций.**

# <span id="page-12-1"></span>**Отличия продукта «1С-Битрикс: Официальный сайт государственной организации» от «1С-Битрикс: Управление сайтом — Эксперт»**

Информационное содержание и дополнительные функциональные возможности реализованы в соответствии с требованиями Федеральному закону Российской Федерации от 9 февраля 2009 г. N 8-ФЗ «Об обеспечении доступа к информации о деятельности государственных органов <sup>и</sup> органов местного самоуправления», действующего с 1 января 2010 года.

#### <span id="page-12-2"></span>Варианты демонстрационного информационного наполнения

Продукт поставляется в следующих вариантах информационного наполнения:

- **Сайт органа местного самоуправления муниципального образования** *(город, поселок, район, на примере Администрации города);*
- **Сайт органа власти субъекта РФ** *(области, края, республики, на примере правительства области);*
- **Сайт законодательного органа власти (или местного самоуправления)** *(на примере областного законодательного собрания и городской думы);*
- **Сайт проекта или целевой программы** *(реализуемой государственной организацией);*
- **Сайт силового ведомства** *(на примере прокуратуры области);*
- **Сайт территориально-распределенной организации** *(на примере Управления ЗАГС );*
- **Сайт государственного учреждения или предприятия** *(ГУП, МУП, подразделения органа власти, на примере ГУП).*

Отличия в содержании демонстрационного информационного наполнения:

- «**Официальный сайт Администрации города**», «**Официальный сайт городской Думы**» — размещена информация о городе, используется термин «Муниципальный заказ», должности руководителей и новости, события адаптированы под уровень города.
- «**Официальный сайт Правительства области**», «**Официальный сайт областного Законодательного собрания**» — размещена информация об области, используется термин «Государственный закупки», должности руководителей <sup>и</sup> новости, события адаптированы под уровень области.
- «**Сайт проекта или целевой программы**» информационное содержание ориентировано на проекты или целевые программы, реализуемые государственной организацией, органом власти или местного самоуправления. *Может быть применен для быстрого создания сайта значимого проекта или мероприятия.*
- «**Официальный сайт Прокуратуры области**» информационное содержание ориентировано на органы Прокуратуры <sup>и</sup> УВД. Для удобства настройки продукта для областных <sup>и</sup> краевых УВД представлен раздел «Мой участковый».
- «**Сайт Управления ЗАГС**» информационное содержание ориентировано на органы записи актов гражданского состояния, которые являются примером территориально-распределенной организации. Разделы «Контакты» и «Департаменты» реализованы <sup>с</sup> помощью сервиса «Универсальные списки».
- «**Сайт ГУП**» информационное содержание адаптировано на примере государственного предприятия «Агентство энергосбережения».
- «**Сайт подразделения органа власти**» информационное содержание адаптировано на примере департамента энергетики.

#### <span id="page-13-0"></span>Законодательная карта

Содержит перечень информации о деятельности государственных органов и органов местного самоуправления, размещаемой в сети Интернет в соответствии с N 8-ФЗ. Для каждого элемента перечня определена ссылка на соответствующий информационный раздел сайта, соответствующий требованию.

На информационных страницах сайта, входящих <sup>в</sup> «Законодательную карту», размещен перечень информации, необходимый для публикации на данной странице.

#### <span id="page-14-0"></span>Цветовые схемы дизайна

С продуктом поставляется один вариант дизайна с 4 цветовыми схемами. Шаблон реализован с гербами городов и областей РФ. Изменить герб можно в настройках решения.

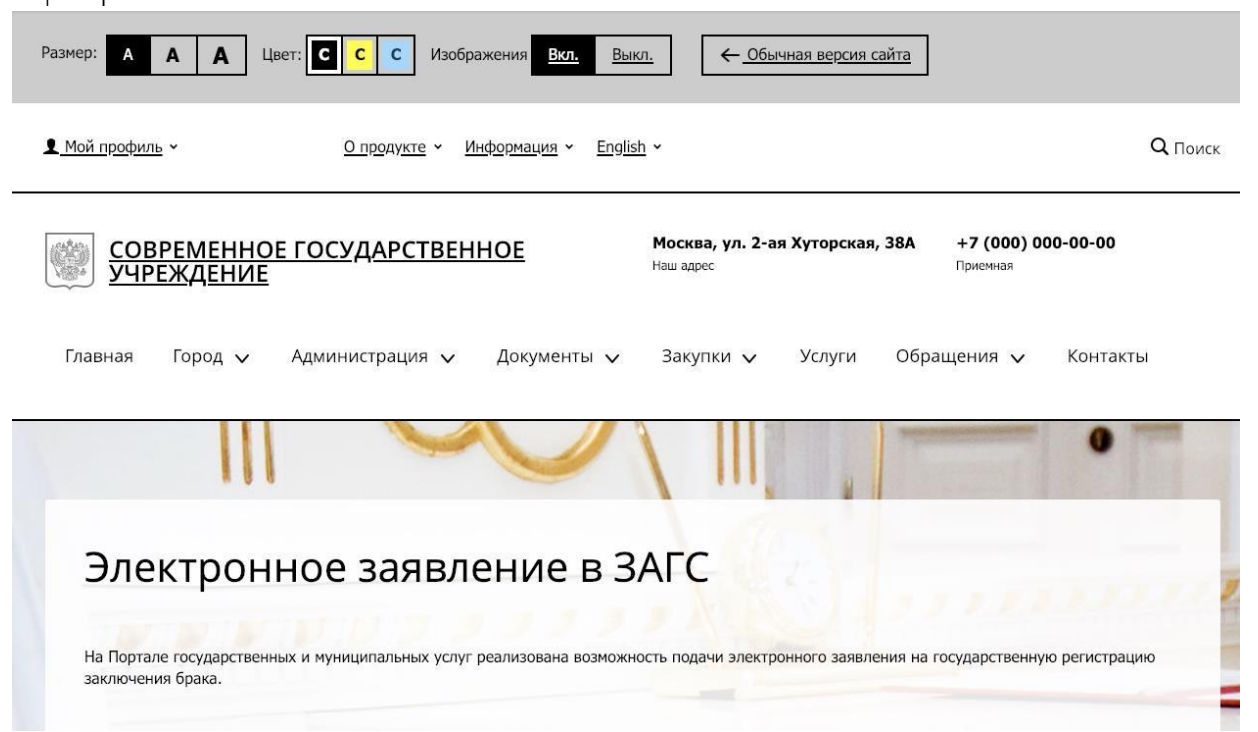

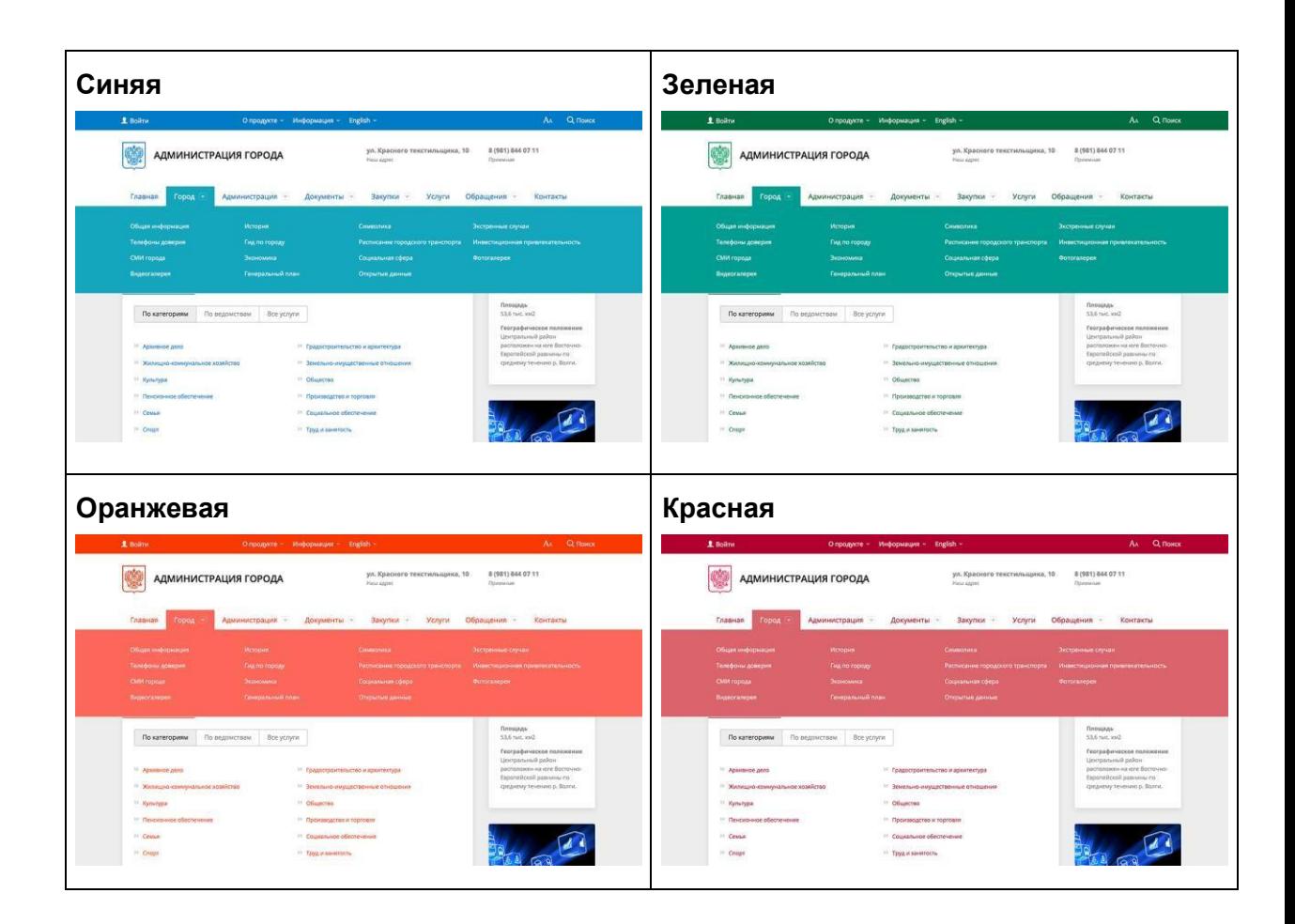

# *Рис. 7: Цветовые темы сайта*

Также оба официальных шаблона поддерживают режим контрастной версии. Для тогочтобы просматривать сайт в этом режиме нажмите на ссылку «Аа».

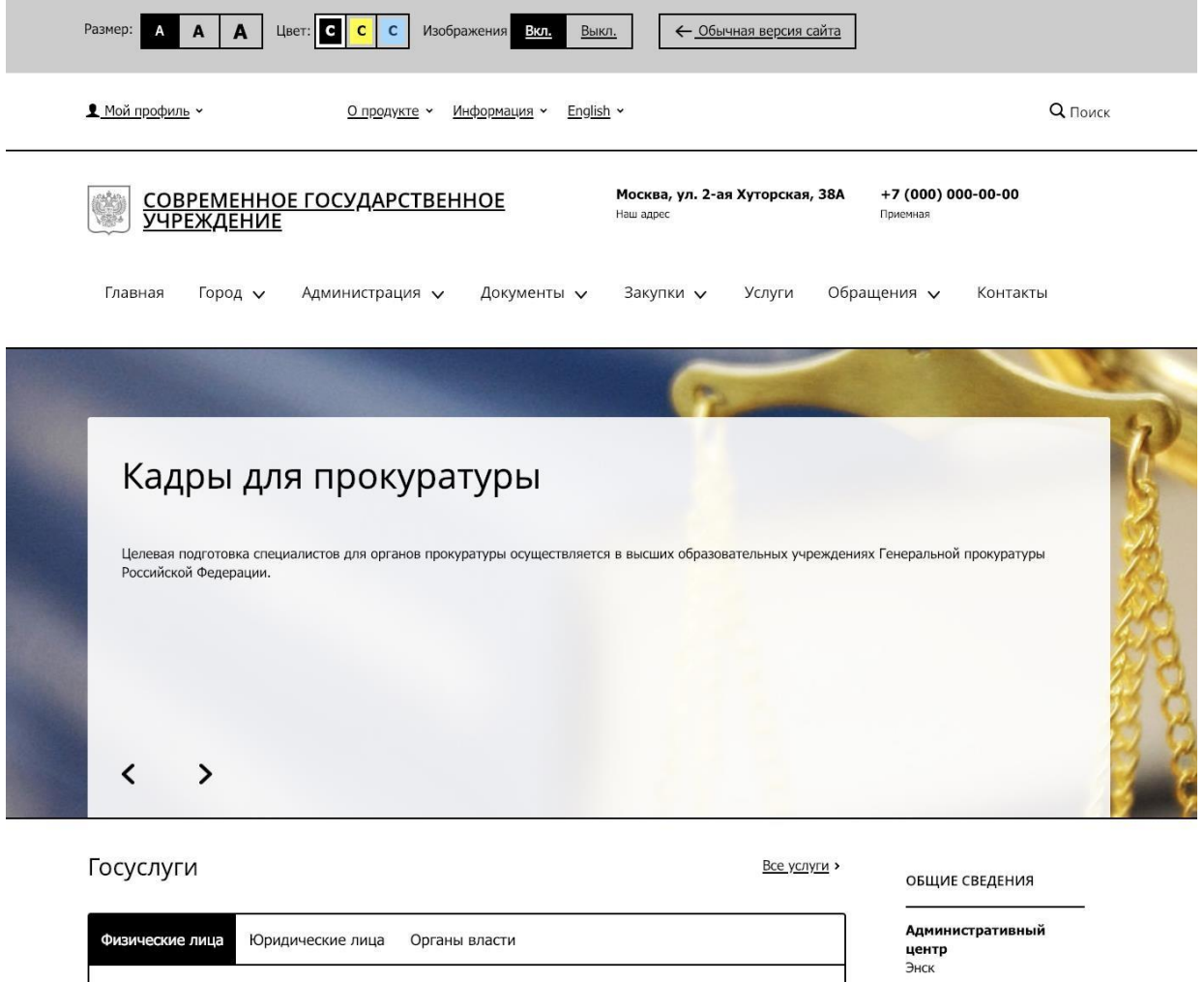

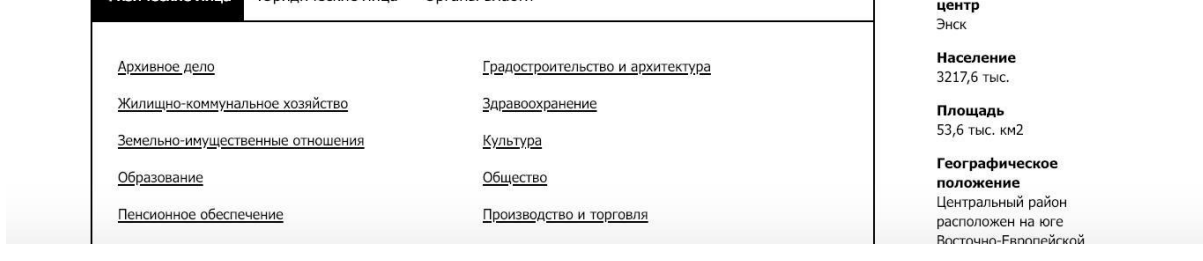

*Рис. 8: Контрастная версия*

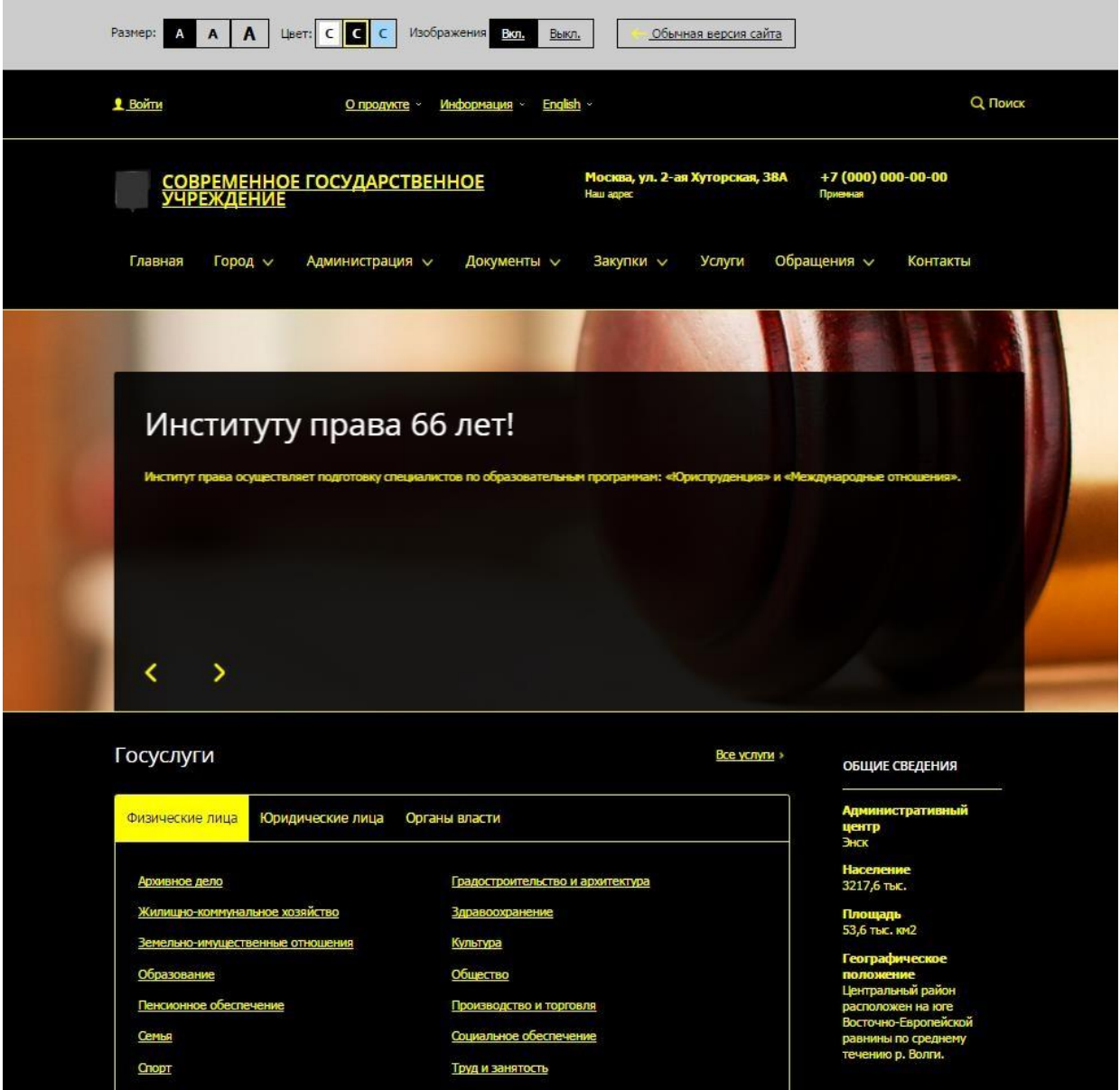

# *Рис. 9: Контрастная версия*

Мобильная версия подключается автоматически, когда пользователь заходит на сайт с телефона.

#### <span id="page-17-0"></span>Главная страница сайта

На главной странице обычно находятся:

- Каталог госуслуг
- Информация об обращениях
- Последние новости.
- Список сторонних ресурсов.

#### <span id="page-18-0"></span>Раздел «Новости, анонсы»

Позволяет размещать на сайте информационные поводы следующих типов: Новости, Анонсы событий, Мероприятия, Сообщения. Для каждого типа предусмотрены «гаджеты» для отображения на главной странице сайта.

Новости могут быть размещены по тематическим разделам. Выбранный раздел отображается вместе с новостью.

#### <span id="page-18-1"></span>Раздел «Руководство»

Раздел основанный на функционале социальной сети. В разделе можно выделить два типа страниц:

- 1. Список сотрудников <sup>в</sup> организации, <sup>в</sup> нем отображаются сотрудники <sup>в</sup> группировкепо подразделениям организации.
- 2. «Личная страница сотрудника» содержит информацию <sup>о</sup> конкретном сотруднике, его биографию, а также его блог и форум.

#### <span id="page-18-2"></span>Раздел «Предоставляемые льготы»

Предназначен для размещения сведений <sup>о</sup> предоставленных организациям <sup>и</sup> индивидуальным предпринимателям льготах, отсрочках, рассрочках, о списании задолженности по платежам <sup>в</sup> бюджеты бюджетной системы Российской Федерации.

#### <span id="page-18-3"></span>Раздел «Документы»

Предназначен для размещения нормативно-правовых актов, законопроектов и прочихдокументов, связанных с работой данной организации

#### Раздел «Учрежденные СМИ»

Предназначен для размещения сведении о средствах массовой информации, учрежденных государственным органом, органом местного самоуправления (при наличии).

Для каждого СМИ определяются название, дата создания и тираж.

#### <span id="page-19-0"></span>Раздел «Официальные визиты»

Предназначен для размещения сведении об официальных визитах и о рабочих поездках руководителей и официальных делегаций государственного органа, органа местного самоуправления.

Для каждого визита или рабочей поездки определяются наименование поездки, место выступления (заявления) <sup>и</sup> выбирается руководитель из раздела «Руководители».

#### <span id="page-19-1"></span>Раздел «Результаты проверок»

Предназначен для размещения информации о результатах проверок, проведенных государственным органом, его территориальными органами, органом местного самоуправления, подведомственными организациями <sup>в</sup> пределах их полномочий, <sup>а</sup> также <sup>о</sup> результатах проверок, проведенных <sup>в</sup> государственном органе, его территориальных органах, органе местного самоуправления, подведомственных организациях.

Для каждого элемента раздела определяются название проверки, место проведения и ответственный руководитель.

#### <span id="page-19-2"></span>Раздел «Справочники»

Раздел «Справочники» предназначен для создания <sup>и</sup> отображения структурированных списков через публичную часть сайта. <sup>В</sup> продукт включены демонстрационные списки:

«Президенты РФ», «Правительство РФ», «СМИ» <sup>и</sup> «Организации».

Вы можете легко настроить структуру справочников, используя визуальный редактор списков. Новый инструмент для управления списками обладает упрощенным интерфейсом для редактирования <sup>и</sup> настройки полей <sup>и</sup> свойств. Теперь, задействовав визуальные компоненты с поддержкой drag&drop, можно легко создавать списки частых вопросов, справочники, базы знаний, списки организаций, структурированные архивы, библиотеки, файловые хранилища <sup>и</sup> т.п.

Прямо из публичной части сайта можно создавать хранилища любого типа информации. При этом не заходя в административную панель можно не только вводить данные в хранилища, но и редактировать их.

#### <span id="page-20-0"></span>Раздел «Государственные (муниципальные) услуги»

Предназначен для размещения информации <sup>о</sup> услугах, оказываемых органом власти, органом местного самоуправления. Реализовано отображение каталога услуг в публичной части сайта.

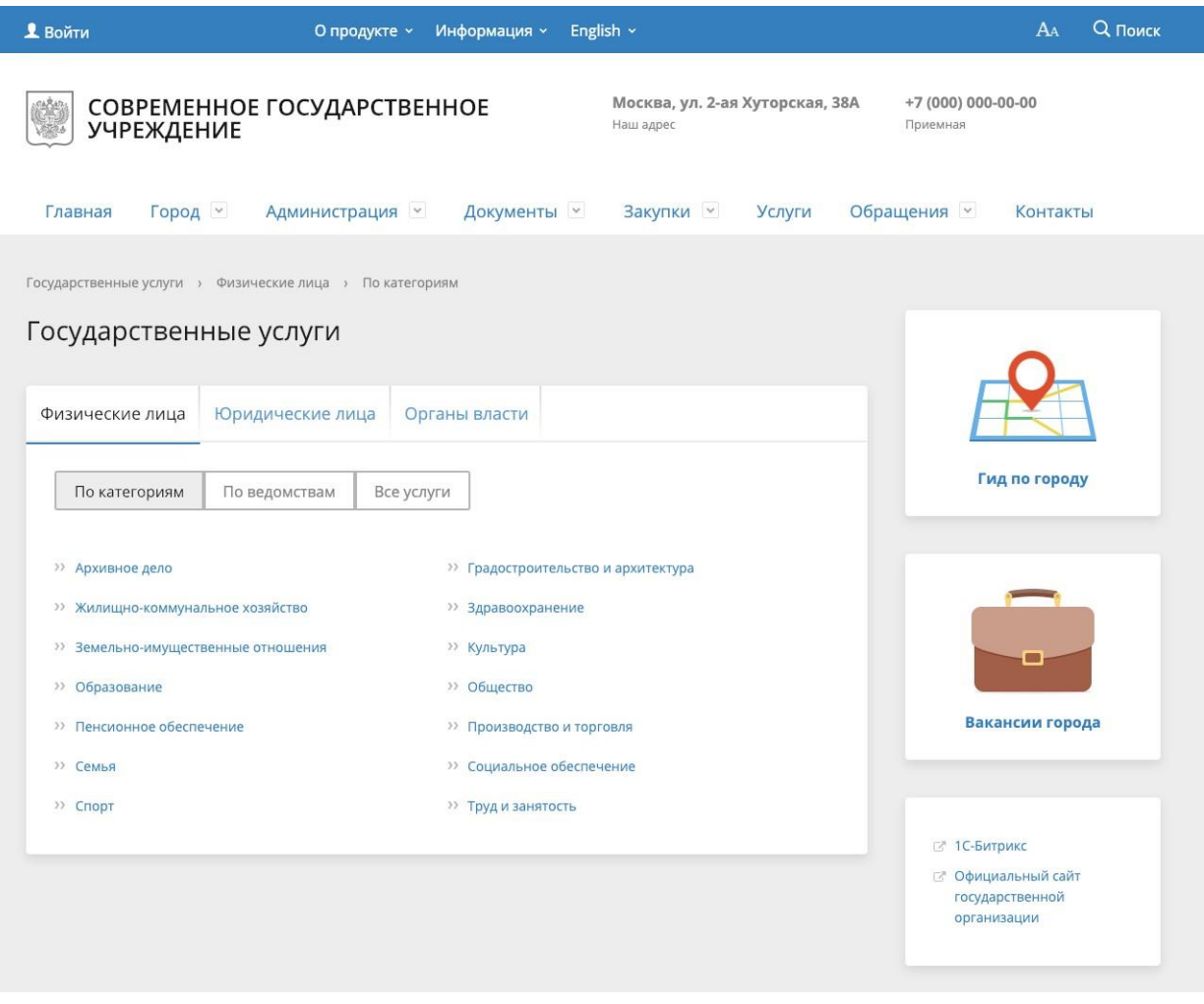

*Рис. 10: Общий вид раздела «Государственные услуги»*

Раздел поддерживает 2 уровня вложенности государственных услуг. Первый уровень-содержит разделы: Гражданство, Жилищнокоммунальное хозяйство, Здравоохранение, Культура <sup>и</sup> СМИ, Правопорядок <sup>и</sup> безопасность, Социальное обеспечение, Спорт <sup>и</sup> туризм.

Для каждой услуги предусмотрены поля элемента раздел:

- $\bullet$  Название (текст);
- Кто может получить услуги (текст);
- Основные действия (текст);
- Целевая аудитория (выбор из списка «Частные лица», «Бизнес», «Муниципальныеобразования»);
- Перечень документов, необходимых для оказания услуги (перечень текстовыхполей);
- Перечень документов, который может быть получен по результату оказания услуги (перечень текстовых полей);
- Информация об оплате (текст);
- Адреса предоставления услуги (текст);
- Порядок оказания услуги (текст);
- Основания для отказа <sup>в</sup> оказании услуги (текст);
- Права <sup>и</sup> обязанности (перечень текстовых полей);
- Результат оказания услуги (текст);
- Нормативный акты по услуге (перечень текстовых полей).

#### <span id="page-21-0"></span>Раздел «Государственные закупки» («Муниципальный заказ»)

Предназначен для размещения информации о размещении заказов на поставки товаров, выполнение работ, оказание услуг для государственных и муниципальных нужд в соответствии с законодательством Российской Федерации о размещении заказов на поставки товаров, выполнение работ, оказание услуг для государственных и муниципальных нужд. Реализовано отображение в публичной части сайта.

<sup>В</sup> разделе определены три раздела «Реестра заказов» — Запросы котировок; Открытые аукционы; Открытые конкурсы.

Для каждого элемента раздел определены общие поля:

- Дата размещения заказа;
- Дата и время окончания подачи заявок;
- Название заказа;
- Тип (Запросы котировок; Открытые аукционы; Открытые конкурсы);
- Сведения <sup>о</sup> заказчике;
- Документация:
	- Проекта контракта (загружаемый документ);
	- Документация (поля для загрузки дополнительных документов).

Для элемента раздела типа «**Запросы котировок**» дополнительно определены следующие поля:

- Источник финансирования заказа;
- Форма котировочной заявки (загружаемый документ);
- Сведения <sup>о</sup> поставляемых товарах;
- Сведения <sup>о</sup> подаче котировочных заявок;
- Сведения об оплате поставок товаров.

Для элемента раздела типа «**Открытые аукционы**» дополнительно определены следующие поля:

- Сведения <sup>о</sup> контракте;
- Сведения <sup>о</sup> предоставлении аукционной документации;
- Сведения <sup>о</sup> плате за предоставление документации;
- Сведения <sup>о</sup> проведении аукциона;

● Преимущества учреждениям.

Для элемента раздела типа «**Открытые конкурсы**» дополнительно определеныследующие поля:

- Сведения <sup>о</sup> контракте;
- Сведения <sup>о</sup> рассмотрении заявок;
- Сведения <sup>о</sup> вскрытии конвертов <sup>с</sup> заявками;
- Сведения <sup>о</sup> плате за предоставление конкурсной документации;
- Сведения <sup>о</sup> предоставлении конкурсной документации;
- Сведения <sup>о</sup> подведении итогов конкурса.

#### <span id="page-22-0"></span>Раздел «Вакансии»

Предназначен для размещения сведений <sup>о</sup> вакантных должностях государственной службы, имеющихся в государственном органе, его территориальных органах, о вакантных должностях муниципальной службы, имеющихся <sup>в</sup> органе местного самоуправления, квалификационных требований к кандидатам на замещение вакантных должностей государственной службы, вакантных должностей муниципальной службы.

Реализовано отображение информации о вакансиях в публичной части сайта. Для каждой вакансии определены поля:

- Вакансия дата начала размещения и название;
- Краткое описание;
- Квалификационные требования.

#### <span id="page-22-1"></span>Раздел «Гид по городу/области»

Предназначен для размещения сведений <sup>о</sup> разных объектах, туристических маршрутах и событиях города. Доступен для типов сайта:

- Сайт органа местного самоуправления муниципального образования;
- Сайт органа власти субъекта РФ;
- Сайт законодательного органа власти субъекта РФ;
- Сайт законодательного органа местного самоуправления.

Все данные этого раздела содержатся <sup>в</sup> типе инфоблока «Гид по городу» <sup>и</sup> отображаются с помощью модуля «1С-Битрикс: Интерактивная карта объектов» [\(http://marketplace.1c-](http://marketplace.1c-bitrix.ru/solutions/bitrix.map/) [bitrix.ru/solutions/bitrix.map/\)](http://marketplace.1c-bitrix.ru/solutions/bitrix.map/)

### **Объекты города**

Предназначен для размещения списка интересных или важных объектов города. Раздел содержит несколько стандартных категорий объектов со стандартными иконками:

- $\bullet$  A3C
- Аптеки
- Аэропорты
- Больницы, поликлиники
- Ведомства
- Вокзалы
- Вузы
- Выставки, выставочные залы
- Гостиницы
- Детские сады
- Детям
- Инфоматы
- Католические храмы
- Кафе, бистро
- Колледжи
- Метро
- Мечети
- Музеи
- Памятники
- Парки
- Парковки
- Православные храмы
- Рестораны
- Синагоги
- Спортивные площадки
- Стадионы
- Театры
- Школы
- Ярмарки

Раздел заполняется через административную часть решения через редактирование элементов инфоблока «Объекты». Разделы инфоблока соответствуют категориям, по которым объекты группируются на карте. Элементы инфоблока соответствуют самим объектам.

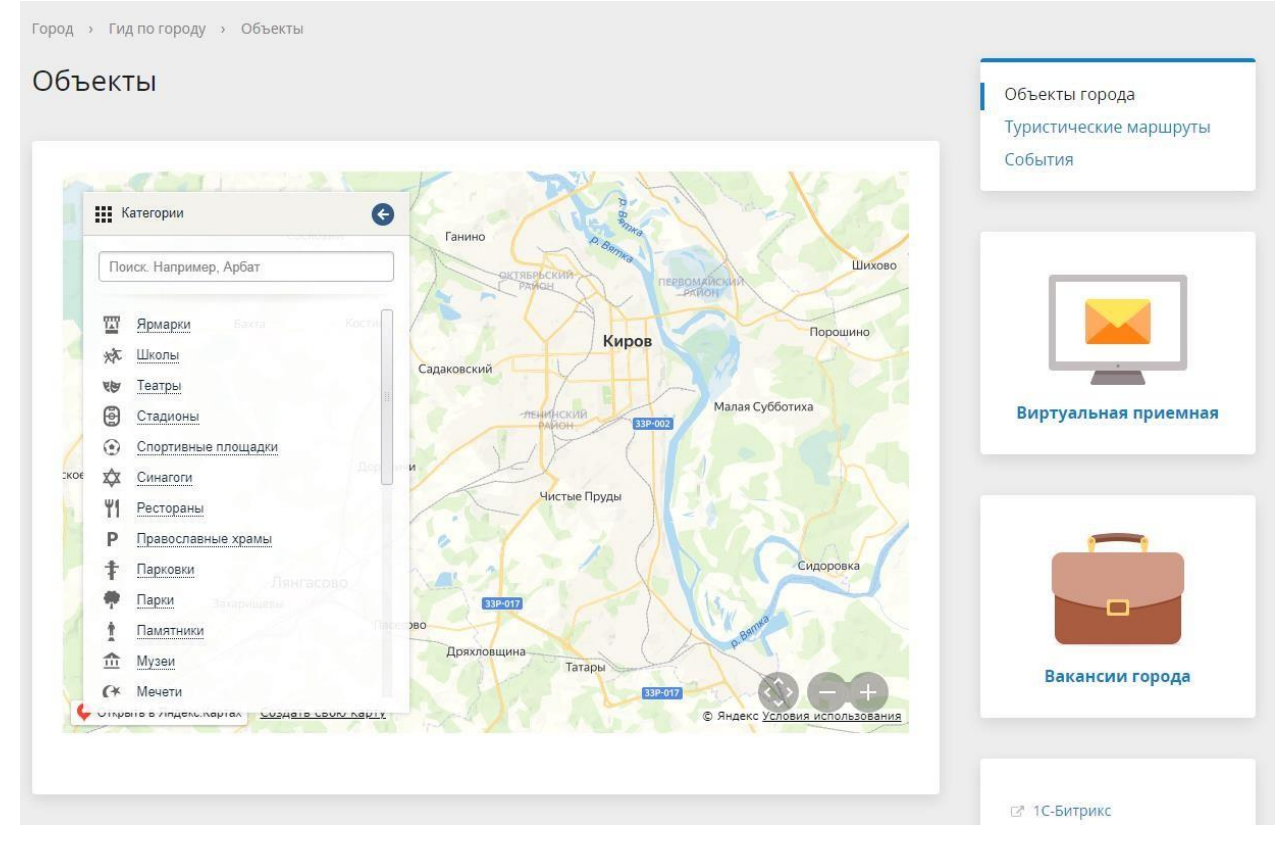

*Рис.11 Объекты города.*

| Сайт                        | Администрирование                                                         | 图 2<br>۰                                                      | поиск      | 1 admin<br>$\alpha$ | Выйти<br>RU-<br>E<br>⊀                     | ◕                      |
|-----------------------------|---------------------------------------------------------------------------|---------------------------------------------------------------|------------|---------------------|--------------------------------------------|------------------------|
| ⋒<br>Рабочий<br>стол        | Контент<br>• В Структура сайта                                            | Рабочий стол ▶ Контент ▶ Гид по городу ▶ Объекты<br>Объекты ☆ |            |                     |                                            |                        |
| 目                           | • В Новости, анонсы<br>• Руководители                                     | Фильтр + поиск                                                |            | $\mathbb{Q}$        | ☆                                          | <b>ДОБАВИТЬ ОБЪЕКТ</b> |
| Контент<br>$\overline{24}$  | • Предоставляемые льготы                                                  | Название<br>登                                                 | Активность | Сортировка          | Дата изменения »                           | ID                     |
| Сайты                       | • Прикументы<br>• • Обращения                                             | $\equiv$ Las Vegas<br>П<br>≡<br>Спутник                       | Да<br>Да   | 500<br>500          | 21.01.2022 11:33:26<br>21.01.2022 11:33:25 | 340<br>330             |
| ඦ<br>Маркетинг              | ▶ Б Гос. услуги<br><b>• В Учрежденные СМИ</b>                             | $\equiv$ Пьер<br>u                                            | Да         | 500                 | 21.01.2022 11:33:25                        | 331                    |
| ৴<br>m                      | • • Муниципальный заказ                                                   | П<br>$\equiv$ Bonjour                                         | Да         | 500                 | 21.01.2022 11:33:25                        | 332                    |
| Магазин                     | ▶ ■ Фото-видео галереи<br>▶ В Результаты проверок                         | Комфорт<br>$\equiv$<br>m<br>Элит                              | Да<br>Да   | 500<br>500          | 21.01.2022 11:33:25<br>21.01.2022 11:33:25 | 333<br>334             |
| $\omega$<br>Клиенты         | • Вакансии<br>• • Официальные визиты                                      | Яблоко<br>П<br>≡                                              | Да         | 500                 | 21.01.2022 11:33:25                        | 335                    |
|                             | ► ©ргструктура                                                            | $\equiv$<br>Студенческая<br>П<br>столовая                     | Да         | 500                 | 21.01.2022 11:33:25                        | 336                    |
| Сервисы                     | • Информация<br>Расписание транспорта<br>E<br>Þ.                          | $\Box$<br>$\equiv$<br><b>CFIK</b>                             | Да         | 500                 | 21.01.2022 11:33:25                        | 337                    |
| ال<br><b>Аналитика</b>      | 同<br>Слайдер<br>Þ.<br>$\overline{1}$<br>Сторонние ресурсы<br>$\mathbb{P}$ | ∩<br>Суши-бар<br>$\equiv$<br>Sushiлка & Cafe<br>Italia        | Да         | 500                 | 21.01.2022 11:33:25                        | 338                    |
| $\mathbf{r}$                | ▶ В Нормативно-правовые акт                                               | Конюшня<br>ΙI<br>=                                            | Да         | 500                 | 21.01.2022 11:33:25                        | 339                    |
| Marketplace                 | • Е Гид по городу<br>• ©бъекты                                            | Театральное<br>≡<br>$\equiv$ Мария                            | Да<br>Да   | 500<br>500          | 21.01.2022 11:33:24<br>21.01.2022 11:33:24 | 322<br>323             |
| M<br>Переход в<br>Битрикс24 | • Объекты<br>$\blacktriangleright$ $\blacksquare$ A3C                     | п<br><b>Пайм</b>                                              | Да         | 500                 | 21.01.2022 11:33:24                        | 324                    |
|                             |                                                                           | <b>Е Березка</b><br>n                                         | Ла         | 500                 | 21.01.2022 11:33:24                        | 325                    |

*Рис.12 Объекты города, редактирование.*

Карта автоматически позиционируется, чтобы вместить все заполненные объекты. Если при открытии раздела карта показывает не только ваш город, а половину страны — значит координаты как минимум для одного из объектов определились неверно.

Если заполнено фото и/или описание на вкладке «Анонс» - они будут выведены во всплывающем описании при клике на объект на карте.

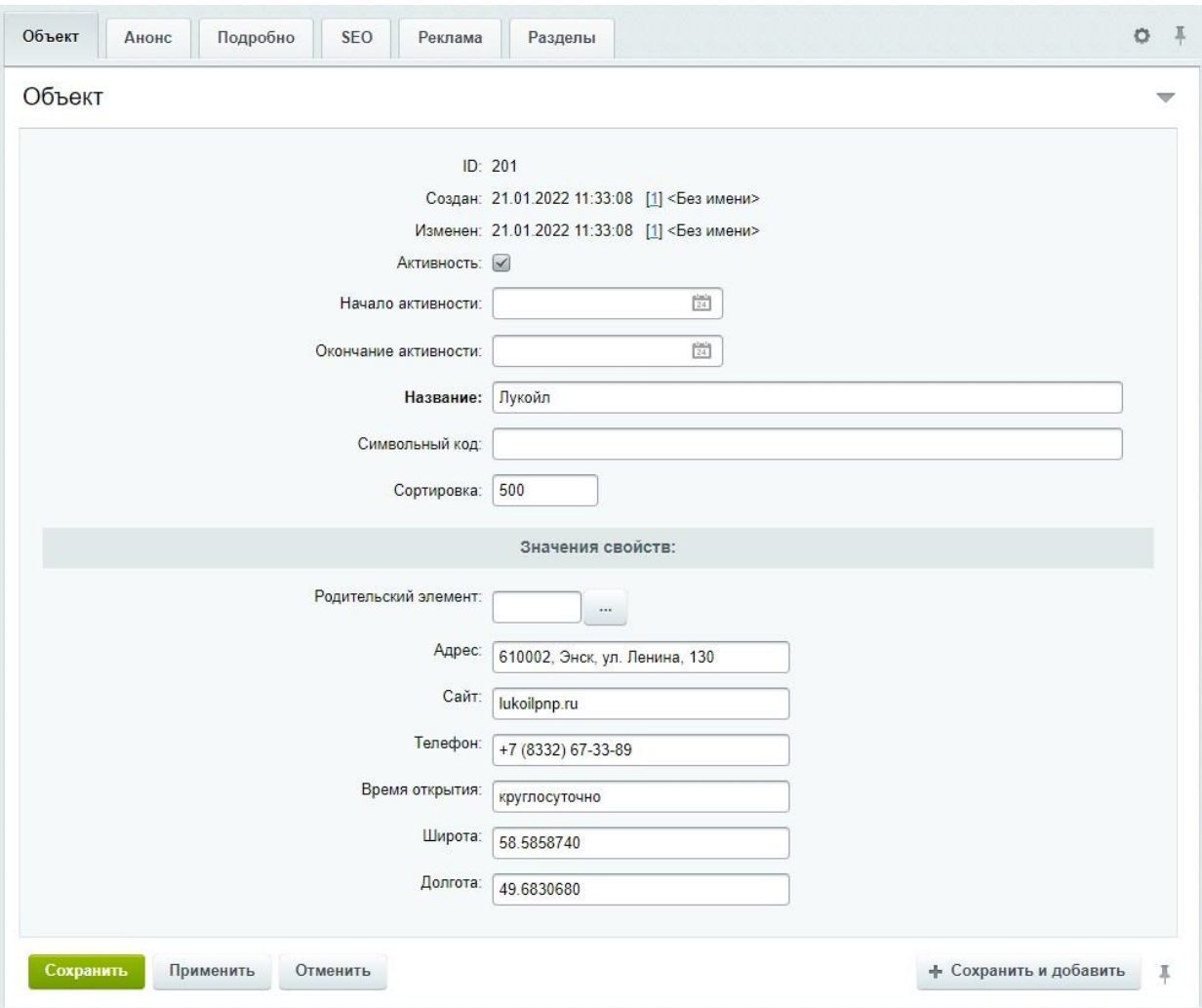

*Рис.13 Редактирование объектов города.*

## <span id="page-26-0"></span>**Туристические маршруты**

Заполняется в инфоблоке «Туристические маршруты». Разделы инфоблока соответствуют самим маршрутам. <sup>У</sup> маршрутов есть несколько дополнительных настроек:

- **Тип маршрута** используется для группировки маршрутов, как <sup>и</sup> категорииу объектов.
- **Замкнутый маршрут —** используется, если точки начала и конца маршрута совпадают. Если установлено линия маршрута будет автоматически продолжена до начальной точки.

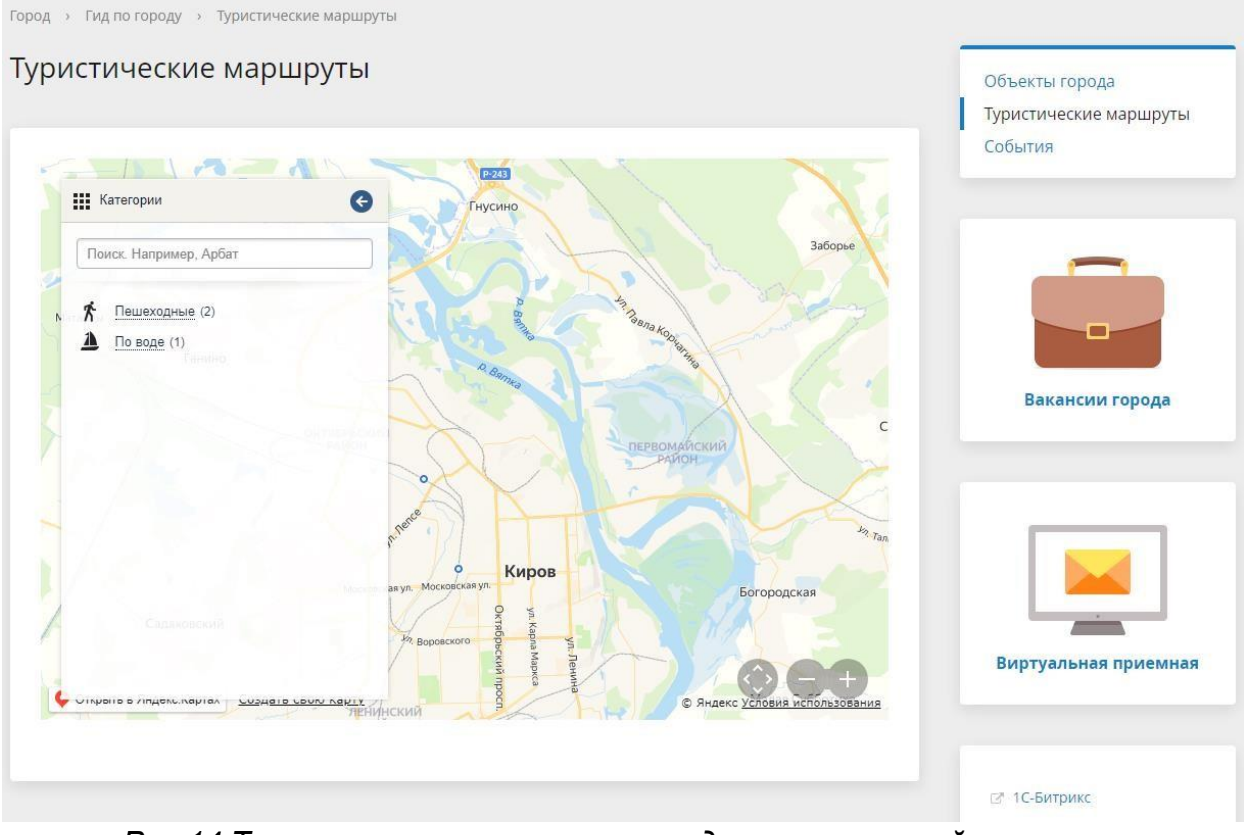

*Рис.14 Туристические маршруты, выделен замкнутый маршрут.*

Точки маршрутов заполняются внутри маршрута так же, как объекты города. При рисовании линии маршрута точки будут выводиться <sup>в</sup> порядке увеличения значения поля «Сортировка». При открытии маршруты неактивны. При выборе одного из маршрутов линия меняет цвет <sup>и</sup> на ней начинают отображаться точки. При клике на точку маршрута будет выведено его адрес <sup>и</sup> описание.

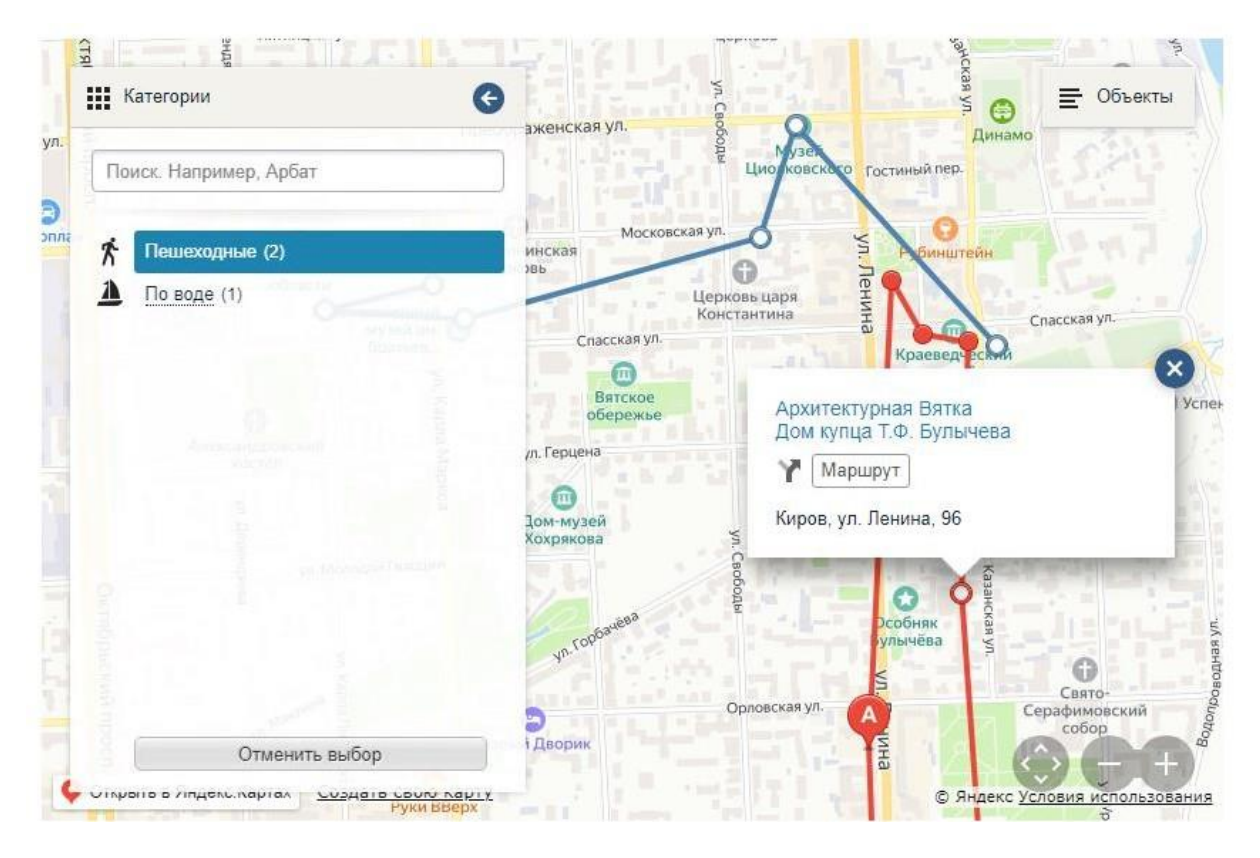

*Рис.15 Описание точки маршрута.*

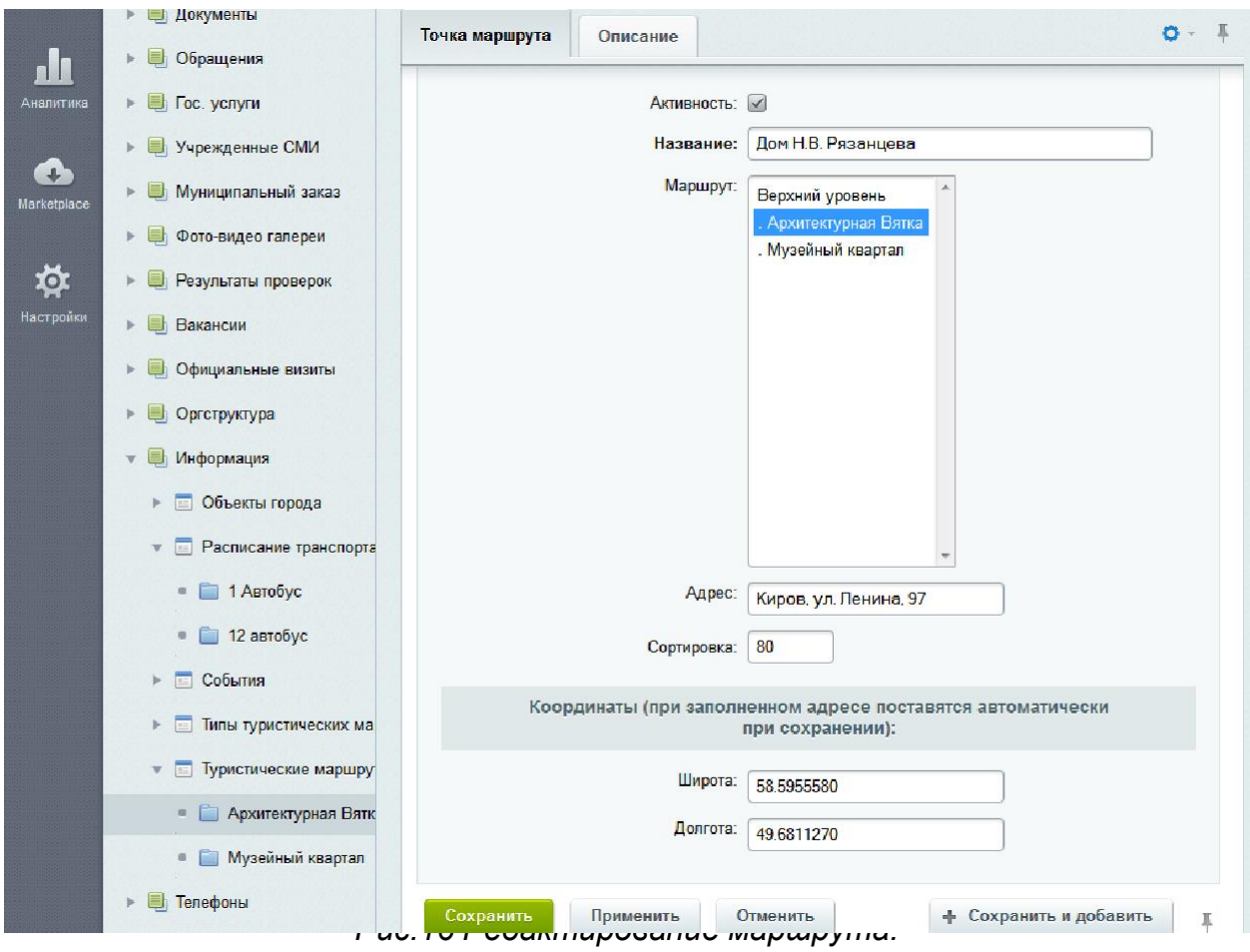

# <span id="page-29-0"></span>**События**

Заполняется в инфоблоке «События». События в зависимости от дат активности автоматически группируются по категориям:

- Идут сейчас;
- Будущие;
- Прошедшие.

Заполнение событий аналогично заполнению объектов и точек туристическихмаршрутов.

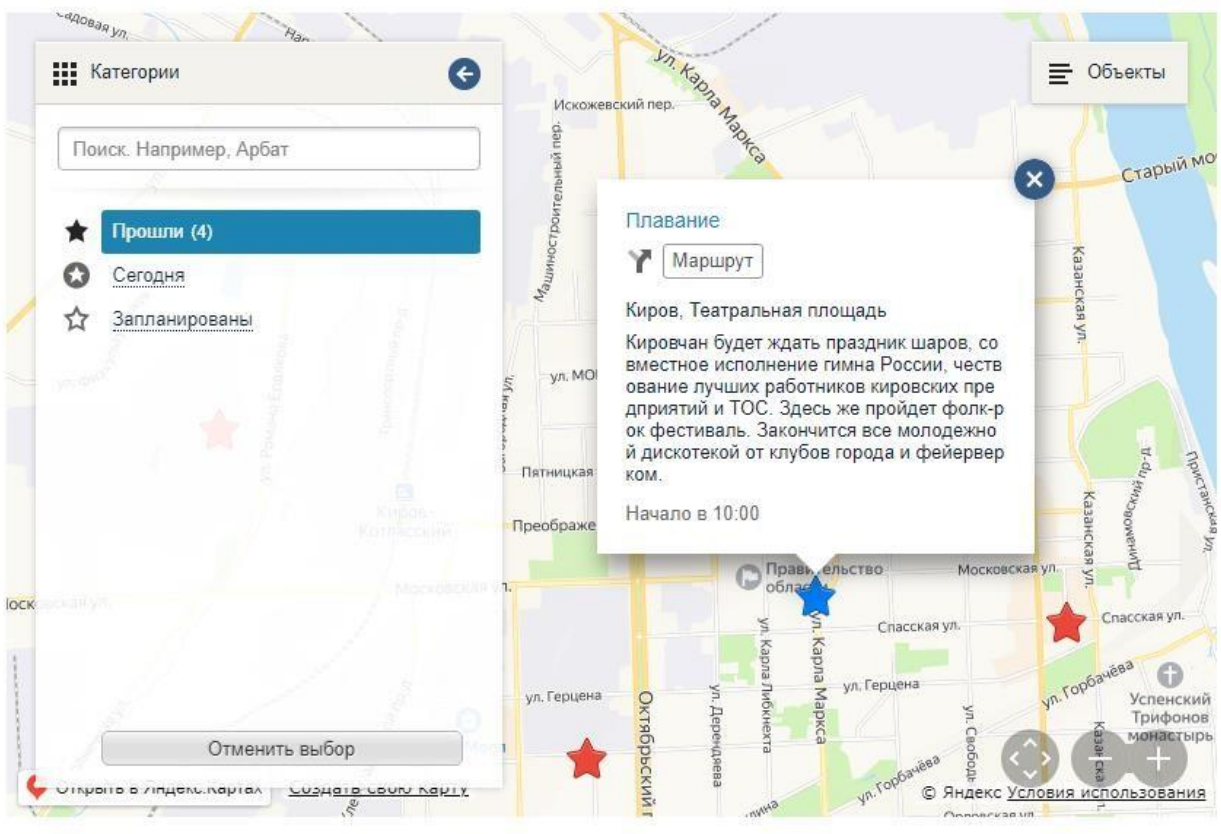

*Рис.17 События.*

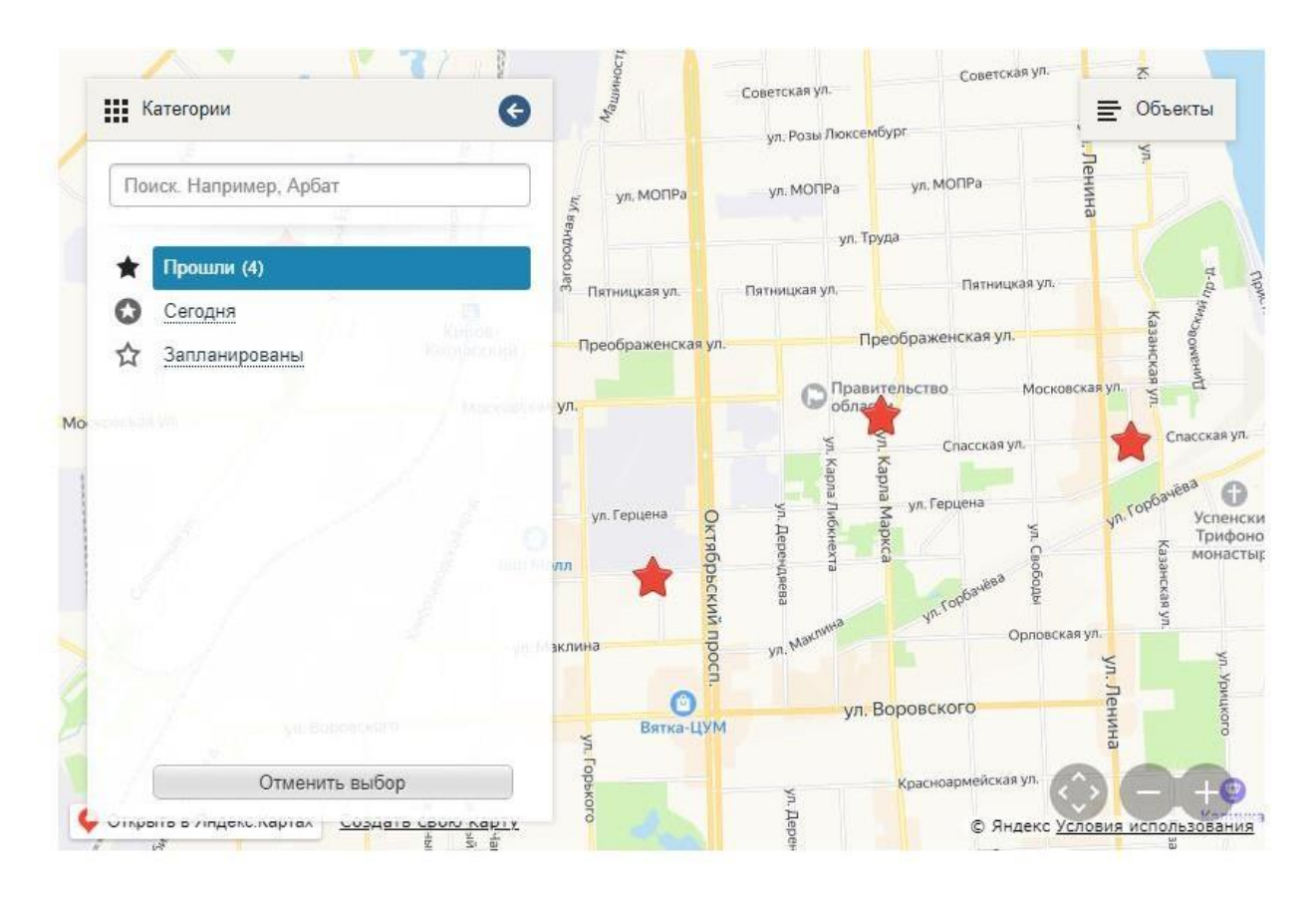

*Рис.18 События в виде списка.*

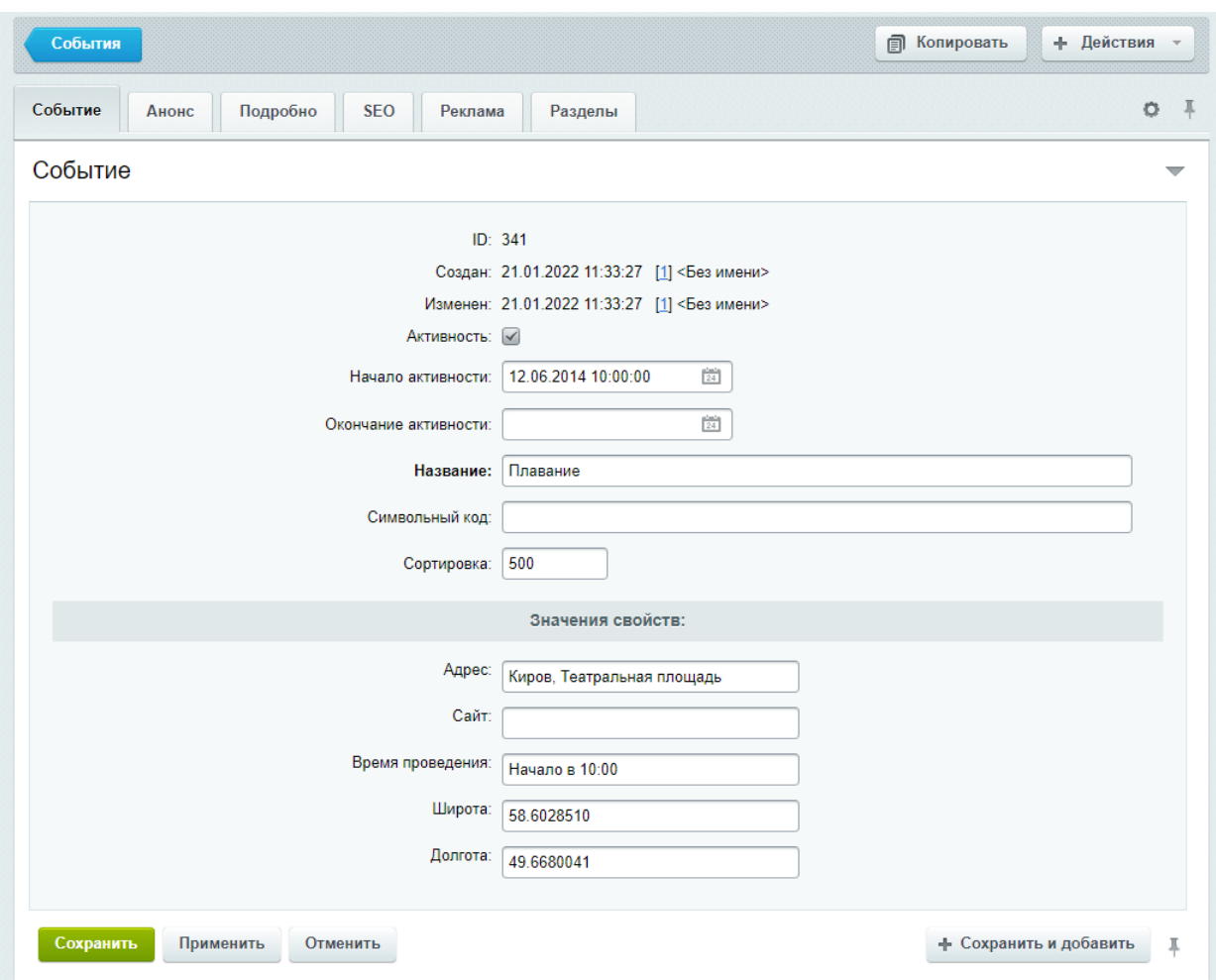

*Рис.19 Редактирование события.*

## <span id="page-31-0"></span>Модуль «Обращения граждан»

Модуль представляет собой адаптированную версию модуля «Техническая поддержка» для обеспечения выполнения требований Федеральных законов N 8-ФЗ от 9 февраля 2009 г. «Об обеспечении доступа к информации о деятельности государственных органов и органов местного самоуправления» и N 59-ФЗ от 6 мая 2006 г. «О порядке рассмотрения обращений граждан Российской Федерации».

Для каждого обращения или запроса информации может быть указан регистрационный номер, под которым обращение или запрос регистрируется в документообороте организации.

**Возможна обработка обращений и запросов граждан через «Внутренний портал государственной организации** — смотри раздел «Обработка обращений» в документации по продукту «1С-Битрикс: Внутренний портал государственной организации».

#### <span id="page-31-1"></span>**Мобильная версия**

Начиная с 4-й версии решение имеет адаптивный шаблон дизайна. Он автоматически изменяется в зависимости от размера экрана.

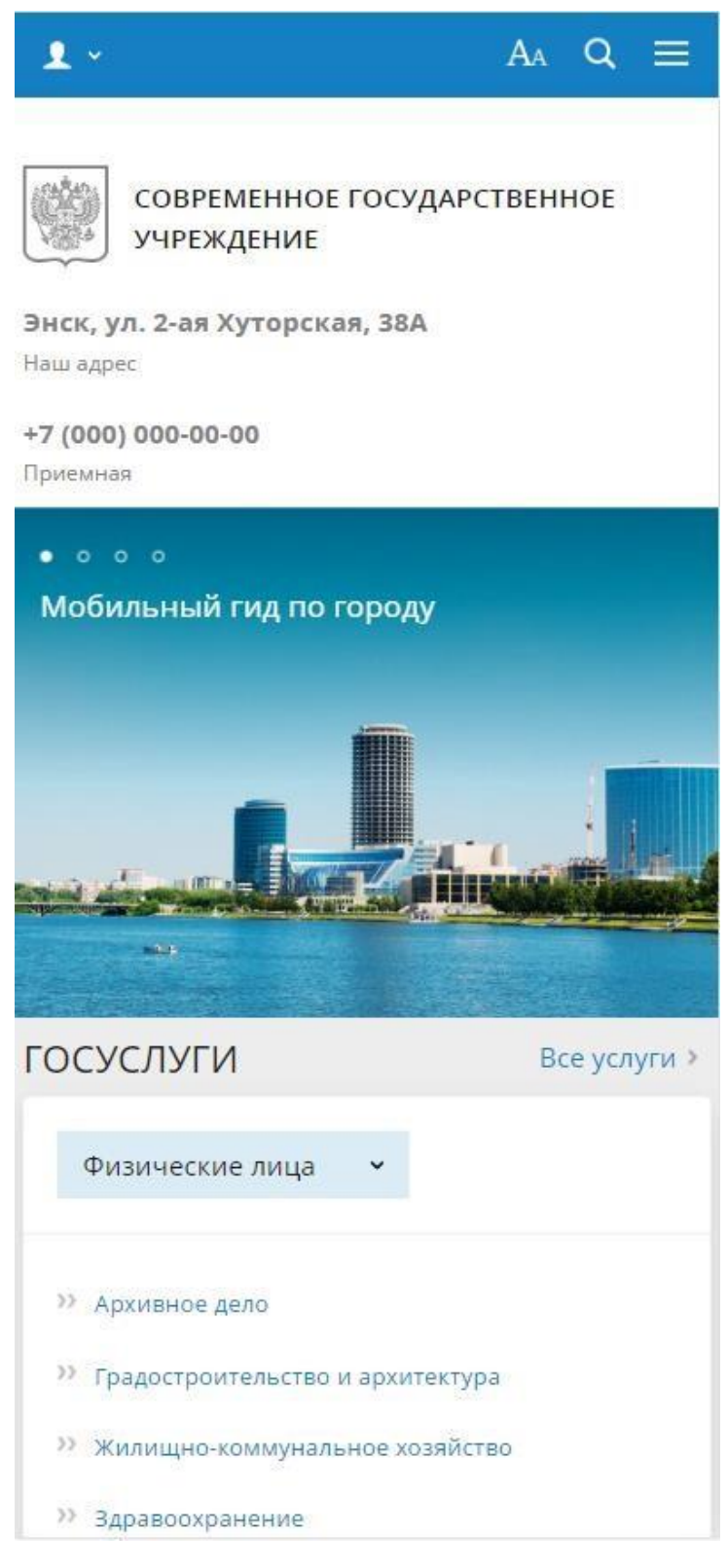

*Рис.20 Мобильная версия*

## <span id="page-33-0"></span>**Мобильное приложение «Мой город»**

В дополнение к решению «1С-Битрикс: Официальный сайт государственной организации» вы можете использовать решение «1С-Битрикс: Мобильное приложение "Мой город" (bitrix.mobilecity)». Найти его можно <sup>в</sup> [маркетплейс.](http://marketplace.1c-bitrix.ru/solutions/bitrix.mobilecity/) В нем есть следующие сервисы:

- Государственные услуги, включая популярные электронные услуги.
- Обращения граждан: возможность выбора тематики обращений <sup>и</sup> добавления фото.
- Интерактивная карта: объектов, событий <sup>и</sup> туристических маршрутов города.
- Управление услугами <sup>и</sup> обращениями <sup>в</sup> личном кабинете.

## <span id="page-33-1"></span>**Раздел «Государственные услуги»**

Предназначен для размещения информации об услугах, оказываемых органом власти, органом местного самоуправления. Реализовано отображение каталога раздельно для физических и юридических лиц.

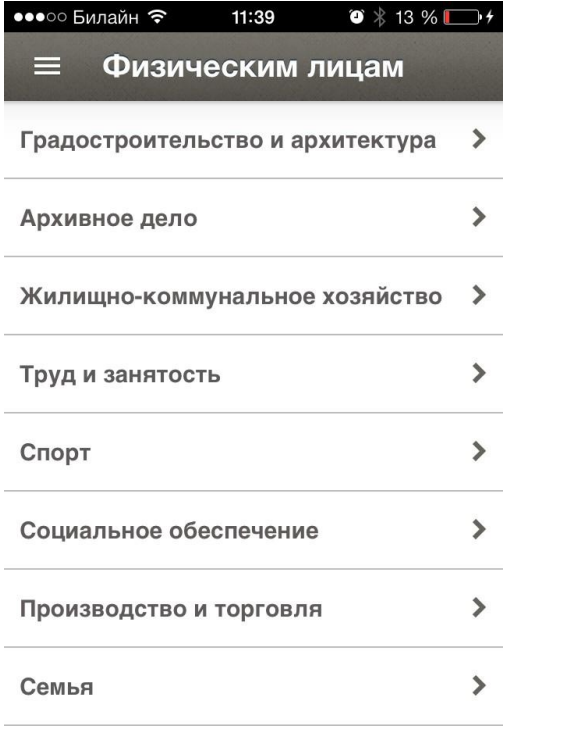

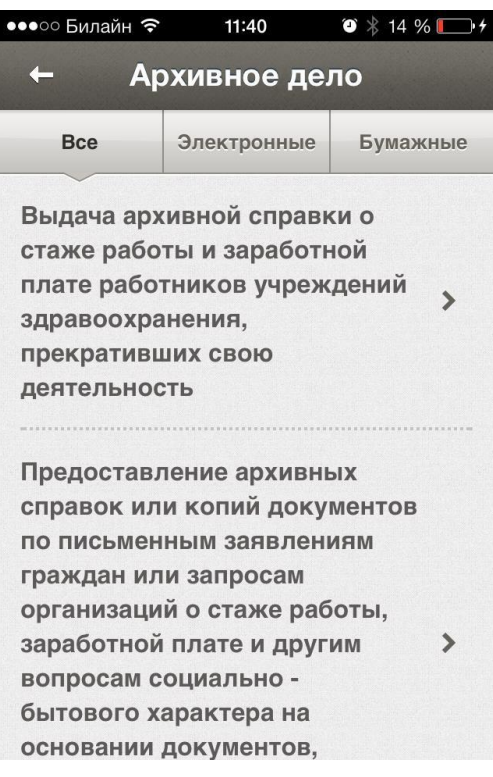

# *Рис. 21: Общий вид раздела «Государственные услуги»*

Раздел поддерживает 2 уровня вложенности государственных услуг. Первый уровень содержит категории услуг, второй сами услуги, с возможность фильтрации по типу.

Услуга будет показана в мобильном приложении, если у нее установлен флаг «Показывать в мобильном приложении». Максимально количество услуг, отображаемых в приложении - 500.

Мобильное приложение поддерживает внешние сервисы <sup>в</sup> услугах. Для указания адреса используется поле «Ссылка». Если оно заполнено, вместо стандартного описания услуги будет открыта указанная страница. Пример такой услуги – «Штрафы ГИБДД».

Для каждой услуги предусмотрены поля элемента раздел:

- Название (текст);
- Кто может получить услуги (текст);
- Порядок получения (текст);
- Перечень документов, необходимых для оказания услуги (перечень текстовыхполей);
- $\bullet$  Информация об оплате (текст);
- Адреса предоставления услуги (текст);
- Электронная услуга (флаг)
- Показывать <sup>в</sup> мобильном приложении (флаг)
- Ссылка (текст)

# <span id="page-34-0"></span>**Раздел «Гид по городу/области»**

Предназначен для размещения сведений <sup>о</sup> разных объектах, туристических маршрутах и событиях города. Доступен для типов сайта:

- Сайт органа местного самоуправления муниципального образования;
- Сайт органа власти субъекта РФ;
- Сайт законодательного органа власти субъекта РФ;
- Сайт законодательного органа местного самоуправления.

Все данные этого раздела находятся внутри типа инфоблоков «Информация».

#### **Объекты города**

Предназначен для размещения списка интересных или важных объектов города. Раздел содержит несколько стандартных категорий объектов со стандартными иконками:

- 1. АЗС
- 2. Аптеки
- 3. Аэропорты
- 4. Больницы, поликлиники
- 5. Ведомства
- 6. Вокзалы
- 7. Вузы
- 8. Выставки, выставочные залы
- 9. Гостиницы

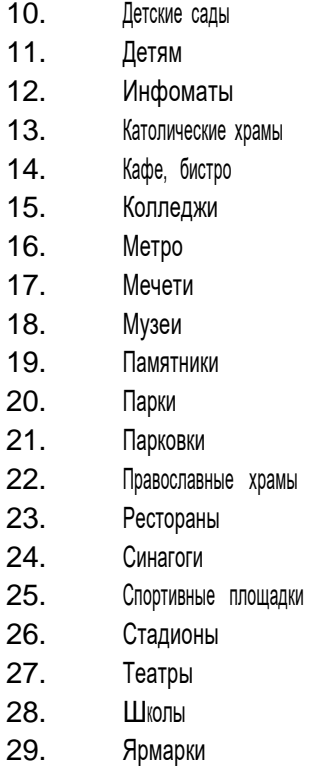

Раздел заполняется через административную часть решения через редактирование элементов инфоблока «Объекты города». Разделы инфоблока соответствуют категориям, по которым объекты группируются на карте. Элементы инфоблока соответствуют самим объектам.

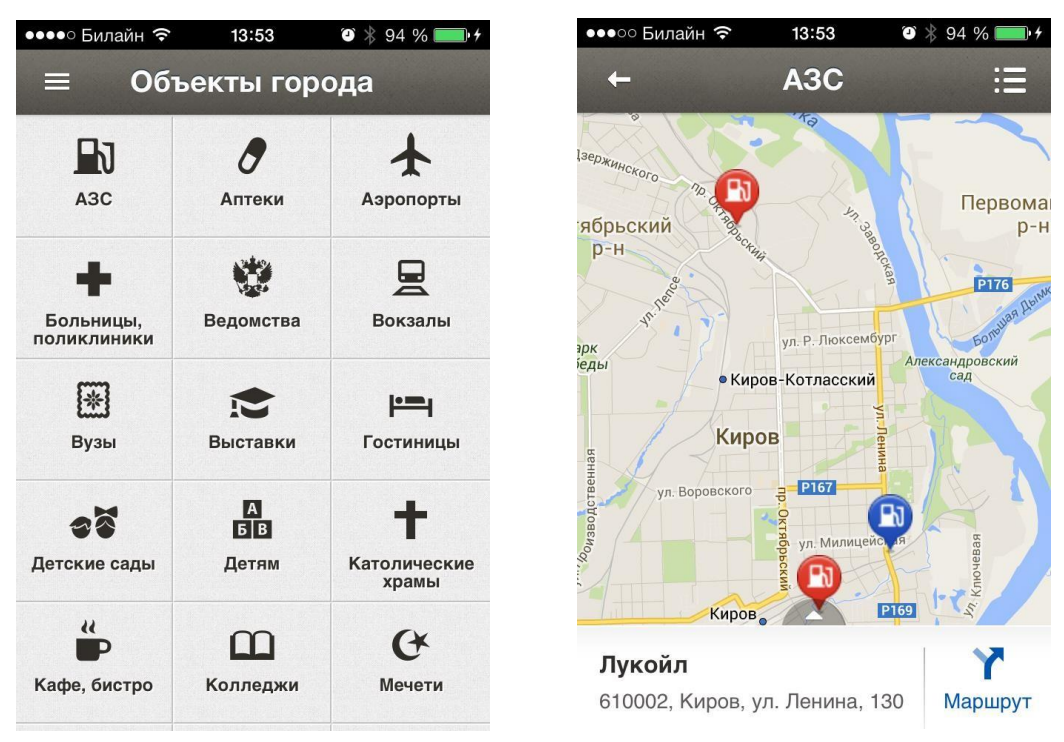

*Рис. 22 Объекты города.*

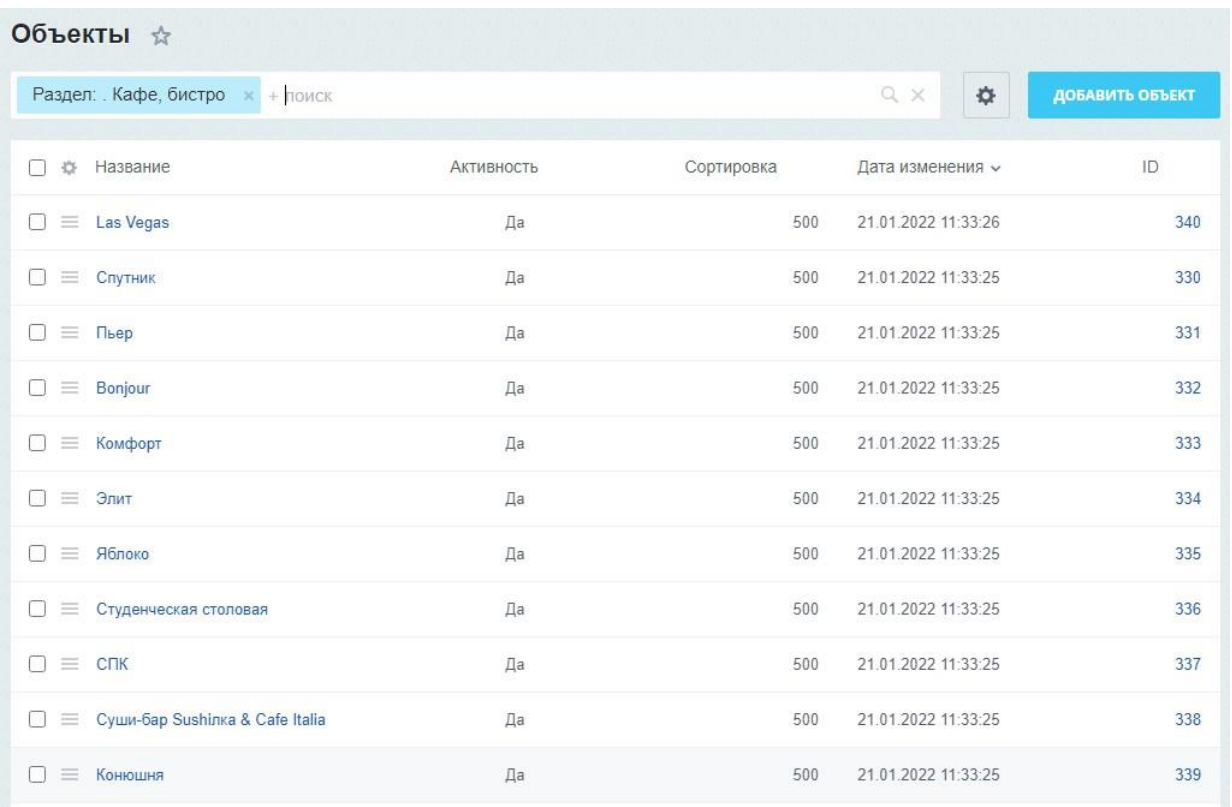

#### *Рис. 23 Объекты города, редактирование.*

При сохранении объектов (а также туристических маршрутов и событий) делается запрос к сервису <http://maps.googleapis.com/maps/api/geocode/> для получения координат. Если координаты определились неправильно и объект показывается на карте не <sup>в</sup> том месте — попробуйте написать адрес иначе. Например, верные координаты для адреса «город Киров, улица Калинина 56» будет определены с большей вероятностью, чем для адреса «Киров, ул. Калинина 56».

Карта автоматически позиционируется, чтобы вместить все заполненные объекты. Если при открытии раздела карта показывает не только ваш город, а половину страны — значит координаты как минимум для одного из объектов определились неверно.

Если заполнено фото и/или описание на вкладке «Анонс» - они будут выведены во всплывающем описании при клике на объект на карте.

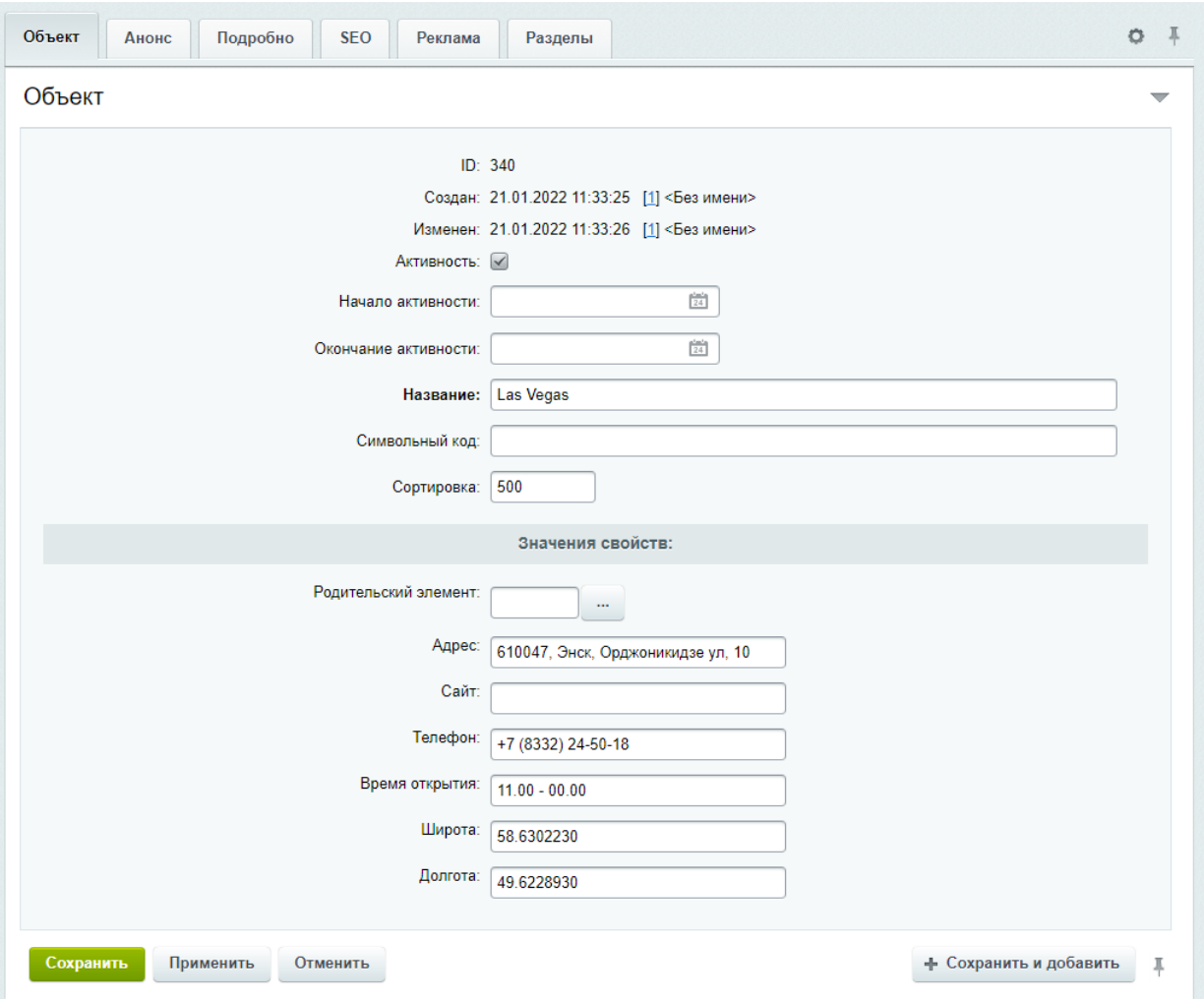

*Рис.24 Редактирование объектов города.*

## <span id="page-37-0"></span>**Туристические маршруты**

Заполняется в инфоблоке «Туристические маршруты». Разделы инфоблока соответствуют самим маршрутам. <sup>У</sup> маршрутов есть несколько дополнительных настроек:

● **Тип маршрута** - используется для группировки маршрутов, как <sup>и</sup> категории <sup>у</sup> объектов. Берется из инфоблока «Типы туристических маршрутов».

● **Замкнутый маршрут —** используется, если точки начала и конца маршрута совпадают. Если установлено — линия маршрута будет автоматически продолжена до начальной точки.

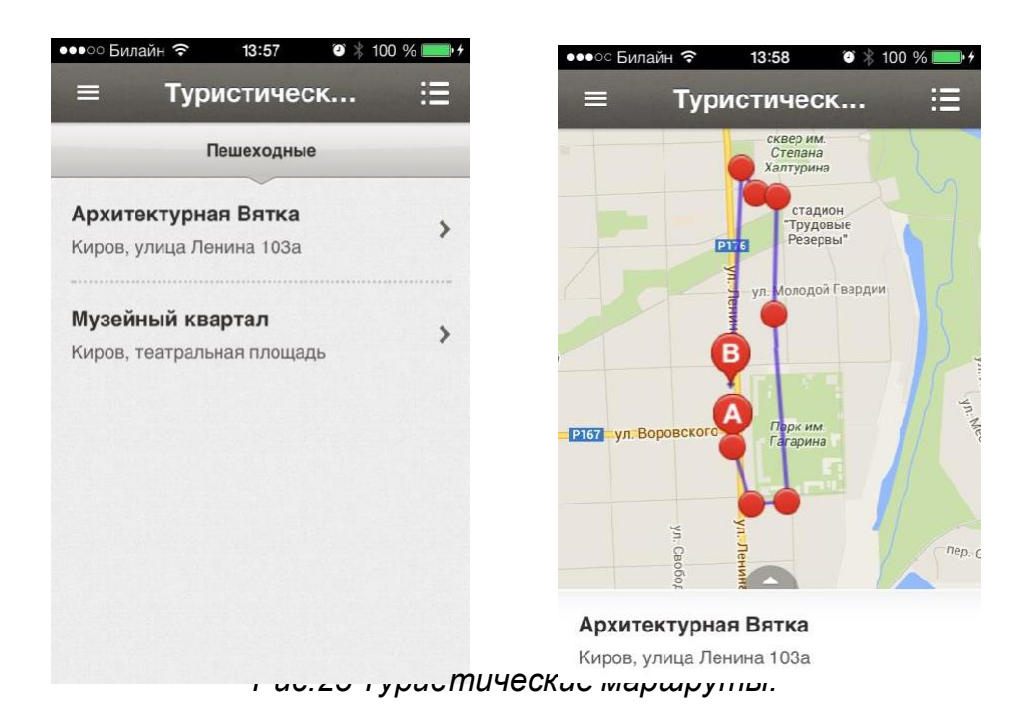

Точки маршрутов заполняются внутри маршрута так же, как объекты города. При рисовании линии маршрута точки будут выводиться <sup>в</sup> порядке увеличения значения поля «Сортировка».

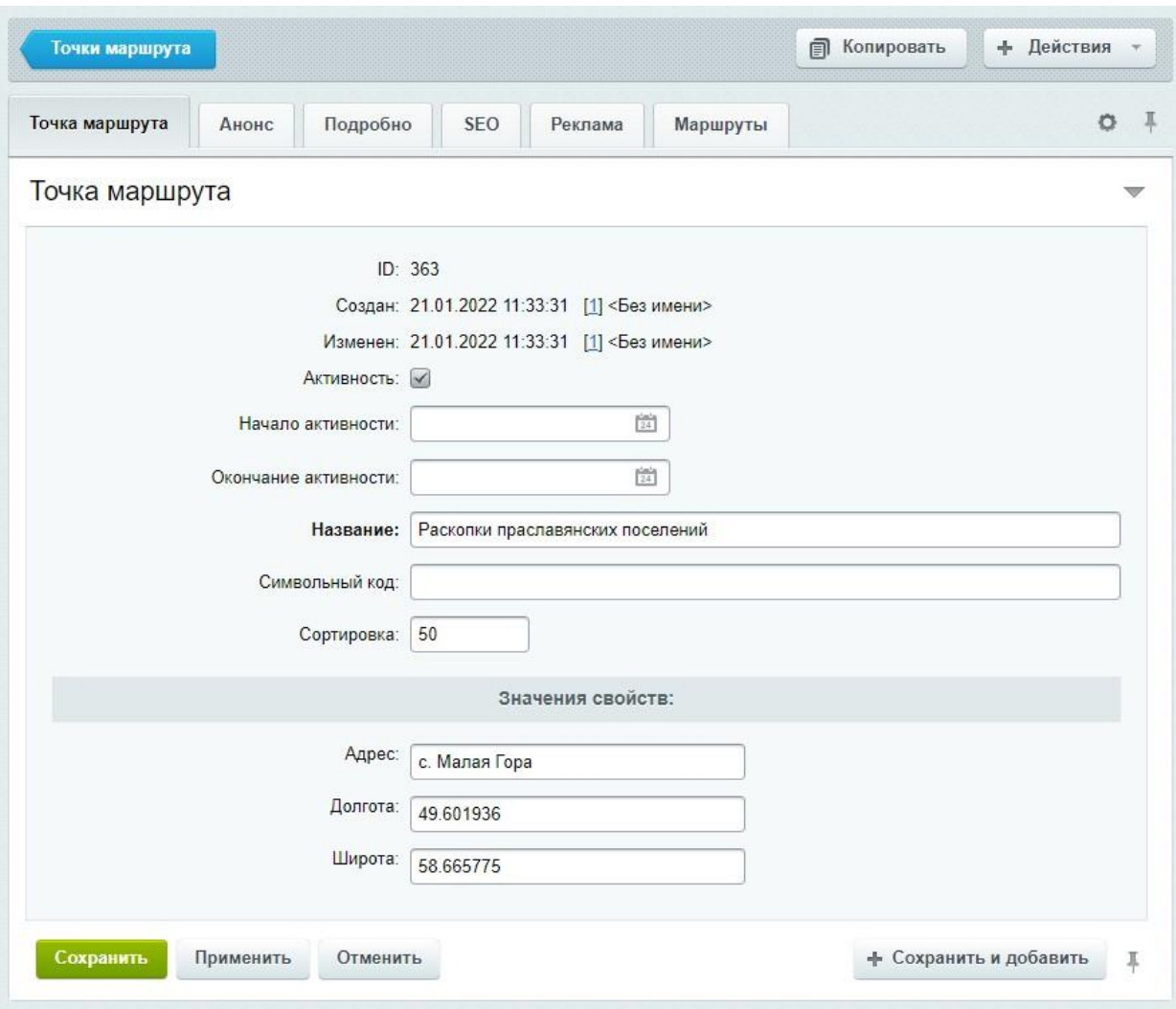

*Рис.26 Редактирование маршрута.*

# <span id="page-39-0"></span>**События**

Заполняется в инфоблоке «События». События в зависимости от дат активности автоматически группируются по категориям:

- Идут сейчас;
- Будущие;
- Прошедшие.

Заполнение событий аналогично заполнению объектов и точек туристическихмаршрутов.

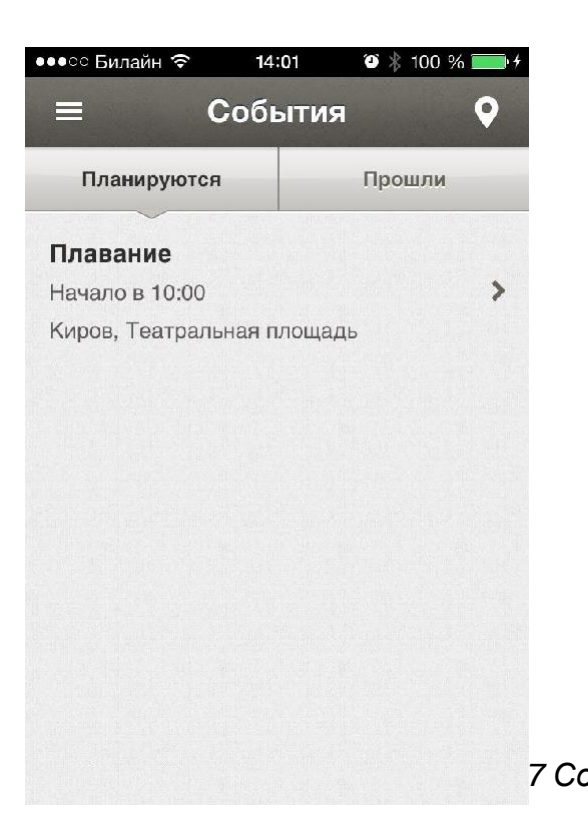

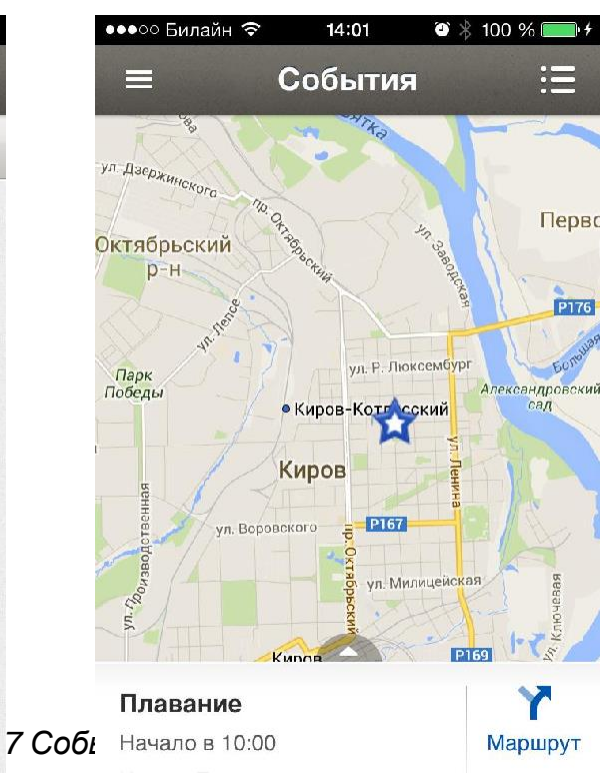

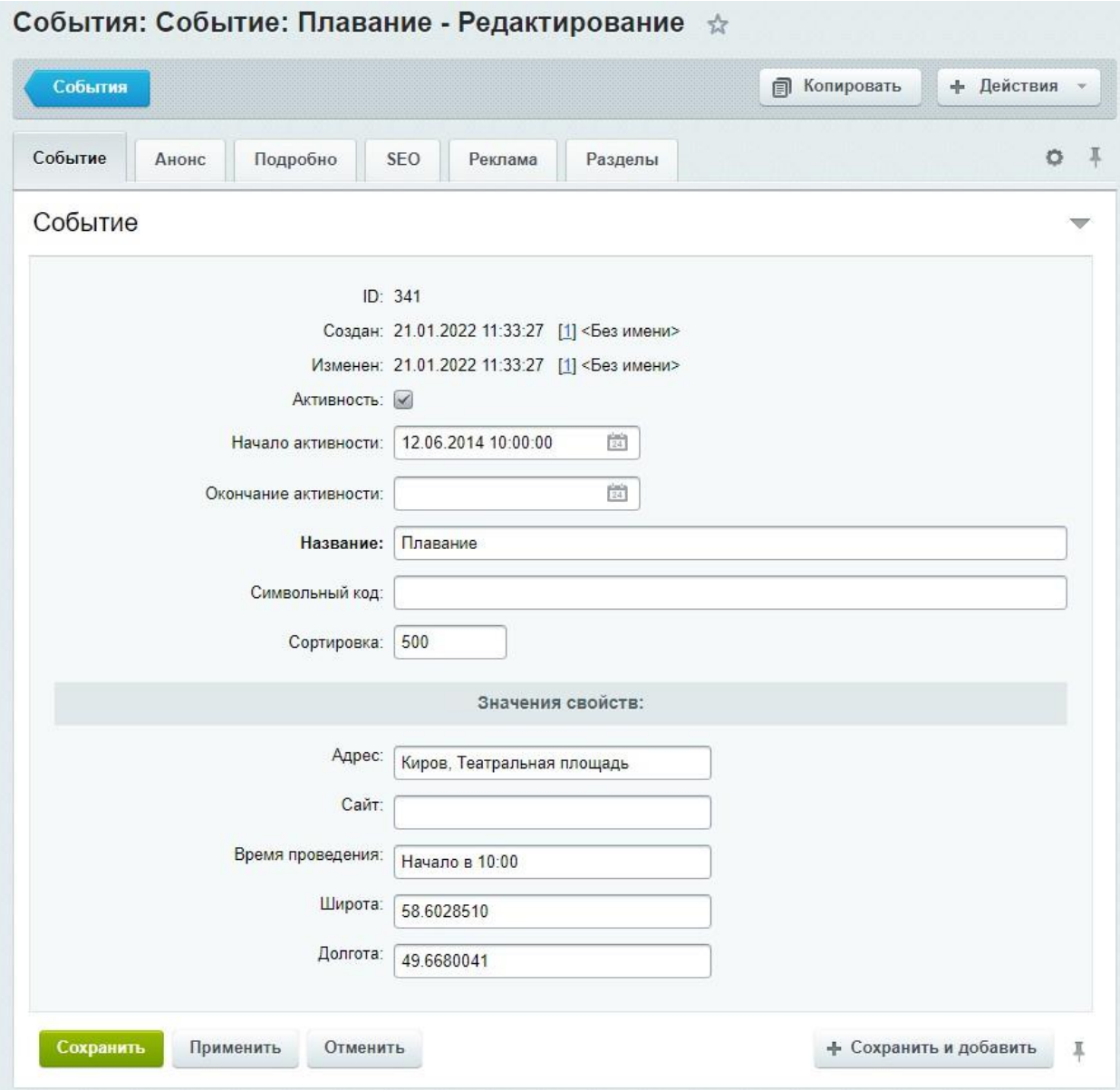

# *Рис.28 Редактирование события.*

# <span id="page-41-0"></span>**Модуль «Обращения граждан»**

Модуль представляет собой адаптированную версию модуля «Техническая поддержка» для обеспечения выполнения требований Федеральных законов <sup>N</sup> 8- ФЗ от 9 февраля 2009 г. «Об обеспечении доступа <sup>к</sup> информации <sup>о</sup> деятельности государственных органов <sup>и</sup> органов местного самоуправления» и N 59-ФЗ от 6 мая 2006 г. «О порядке рассмотрения обращений граждан Российской Федерации».

Для каждого обращения или запроса информации может быть указан регистрационный номер, под которым обращение или запрос регистрируется в документообороте организации.

**Возможна обработка обращений и запросов граждан через «Внутренний портал государственной организации** — смотри раздел «Обработка обращений» в документации по продукту «1С-Битрикс: Внутренний портал государственной организации».

# <span id="page-42-0"></span>**Раздел «Органы власти»**

Предназначен для отображения информации о министерствах и ведомствах и информации о персонах и объектах Правительства. Данные выводятся из инфоблоков «Министерства и ведомства», «Правительство - объекты» и «Правительство - персоны».

#### **Министерства и ведомства**

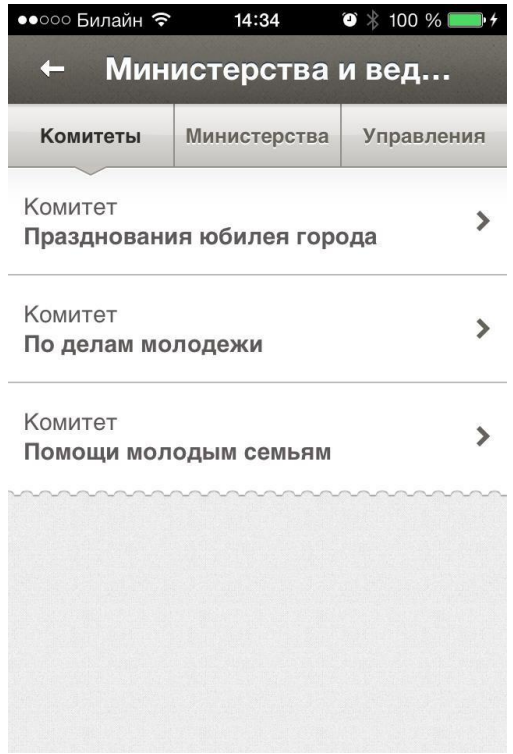

*Рис.29 Министерства и ведомства*

Выводятся по категориям, которые являются разделами инфоблока.

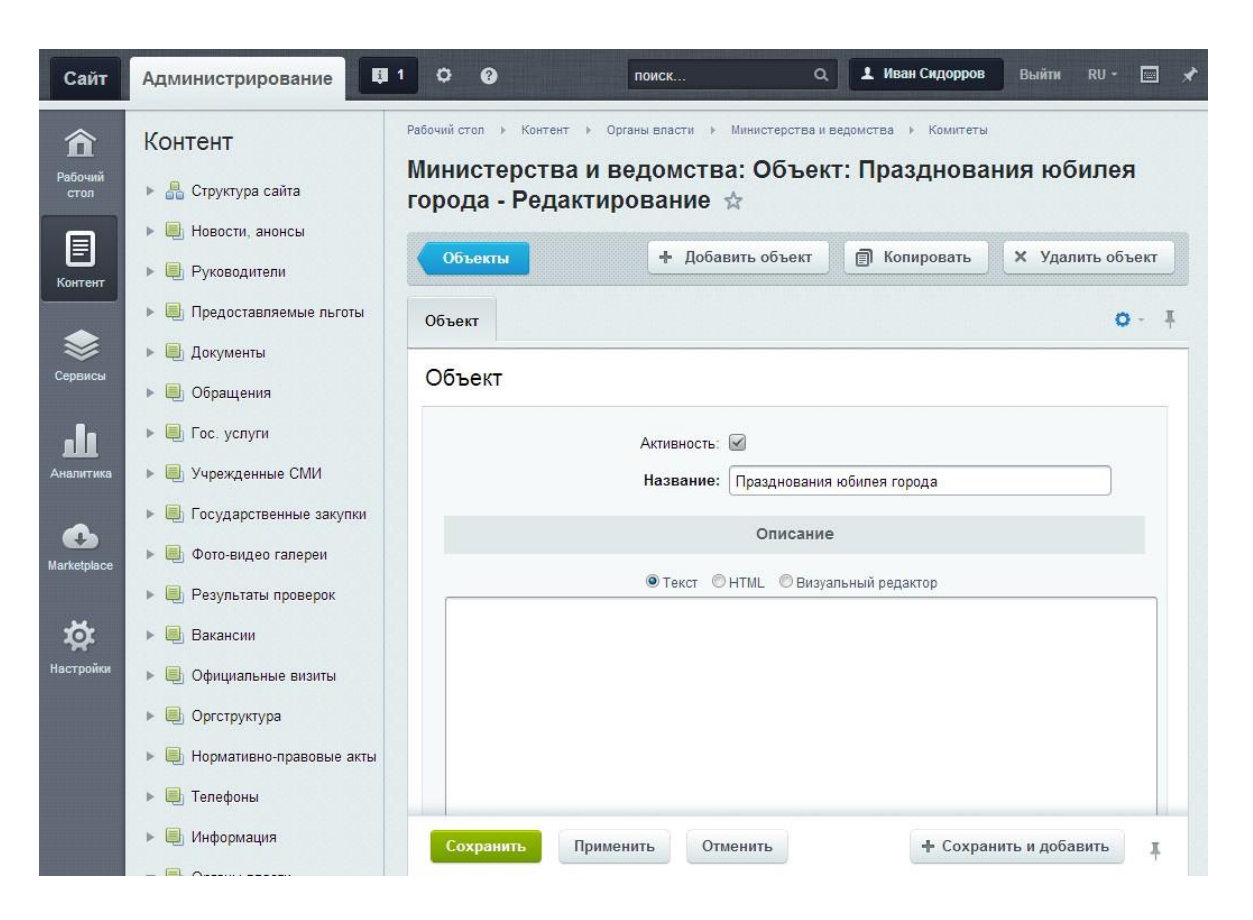

*Рис.. 30 Редактирование элемента*

# **Правительство - объекты**

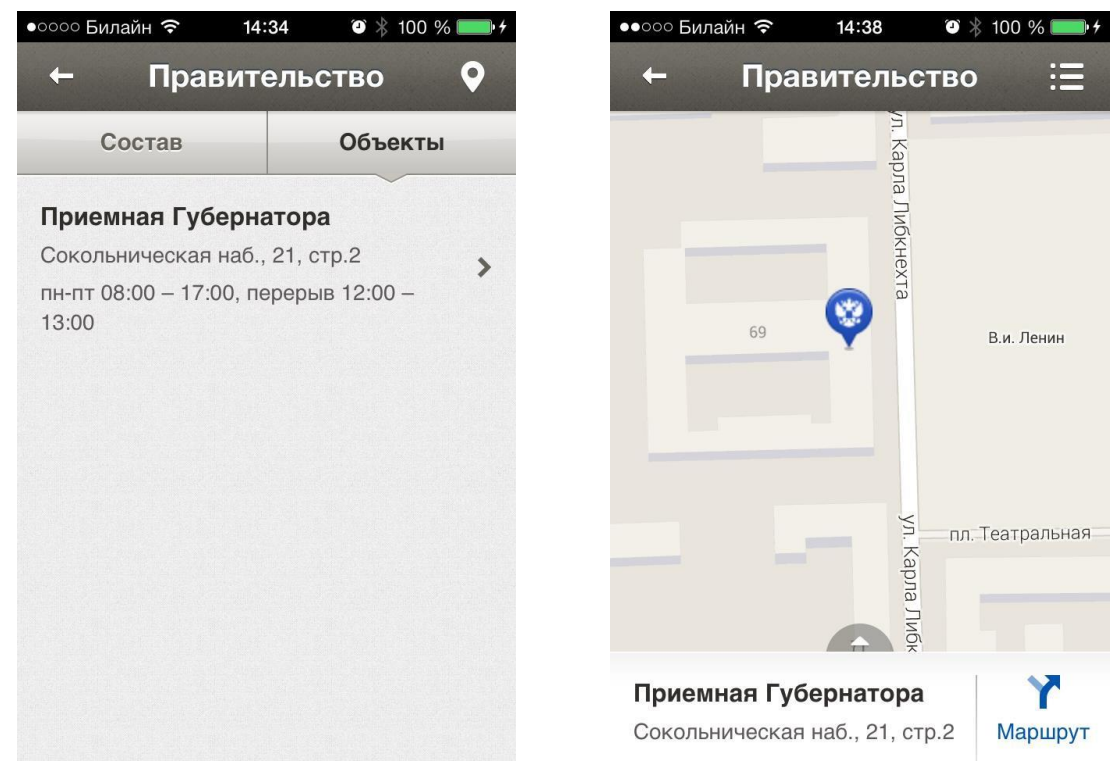

*Рис.31 Правительство - объекты*

Поля <sup>и</sup> принцип работы совпадает <sup>с</sup> объектами из «Гида по городу».

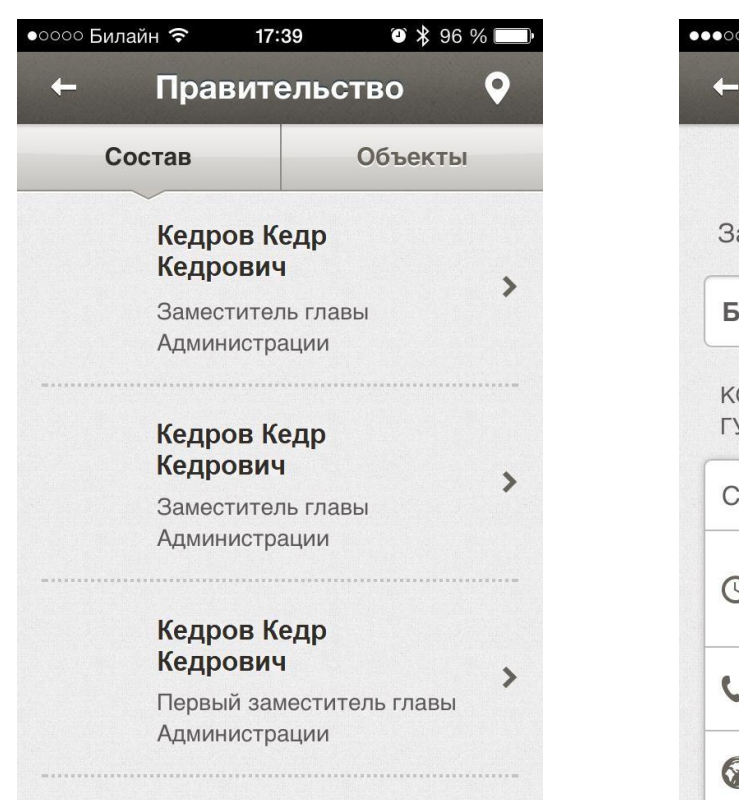

#### **Правительство – персоны**

∋ Билайн *ञ*ि 17:39  $\bullet$  \$ 96 % Артемчук Игорь Ник... Пеньков Пень Пенькович аместитель главы Администрации  $\overline{\phantom{0}}$ иография ОНТАКТЫ, ПРИЕМНАЯ УБЕРНАТОРА: окольническая наб., 21, стр.2  $\rightarrow$ пн-пт 08:00 - 17:00, перерыв Ç  $12:00 - 13:00$ +7 (4842) 53-10-14 gubernator.ru

*Рис.32 Правительство - персоны*

Содержит информацию о персонах правительства. Доступны следующие поля:

- $\bullet$  ФИО (текст);
- Фото (файл);
- Должность (текст);
- Адрес (привязка <sup>к</sup> объекту);
- $\bullet$  Биография (текст).

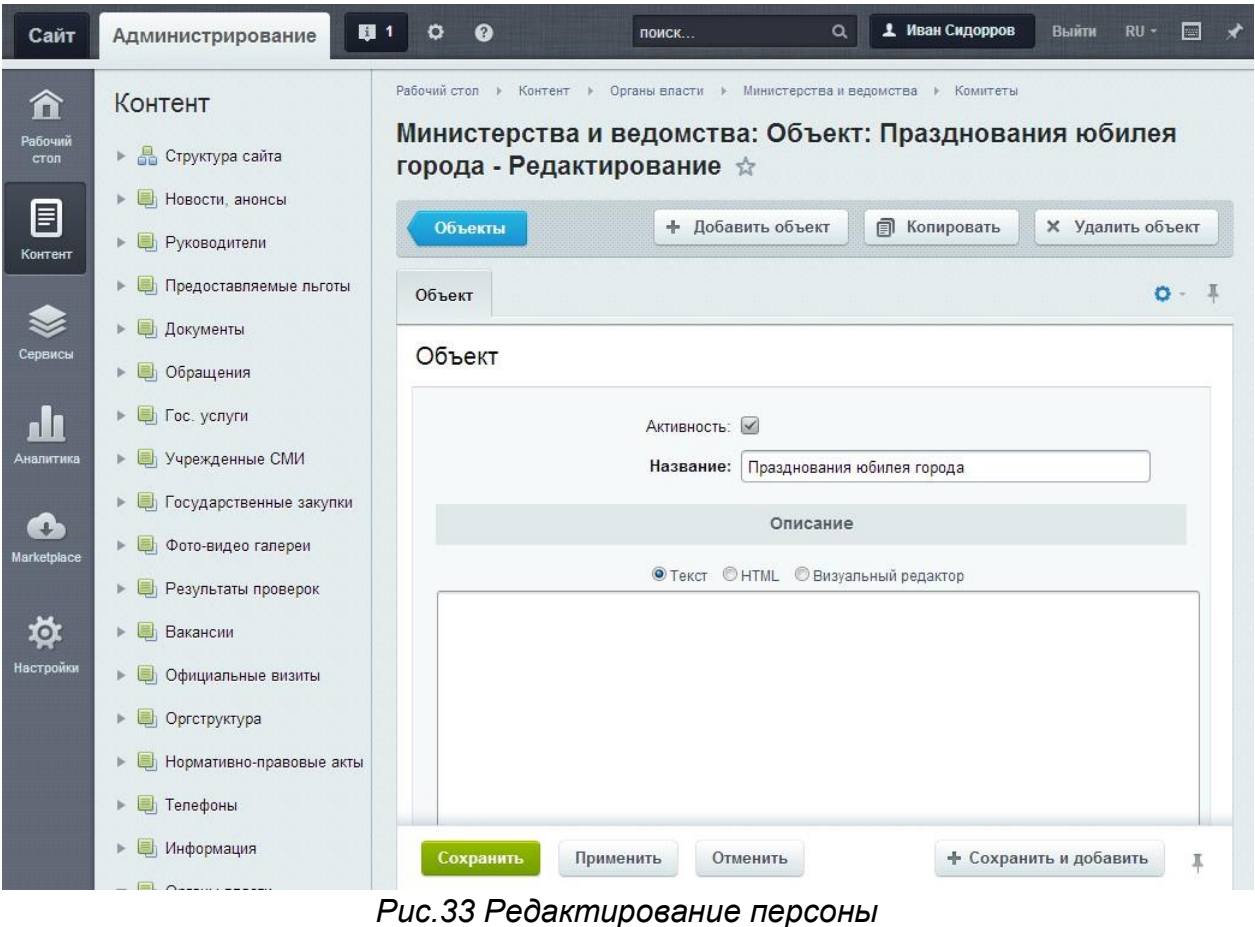

# <span id="page-45-0"></span>**Разделы «Телефоны для экстренных случаев» и «Телефоны доверия»**

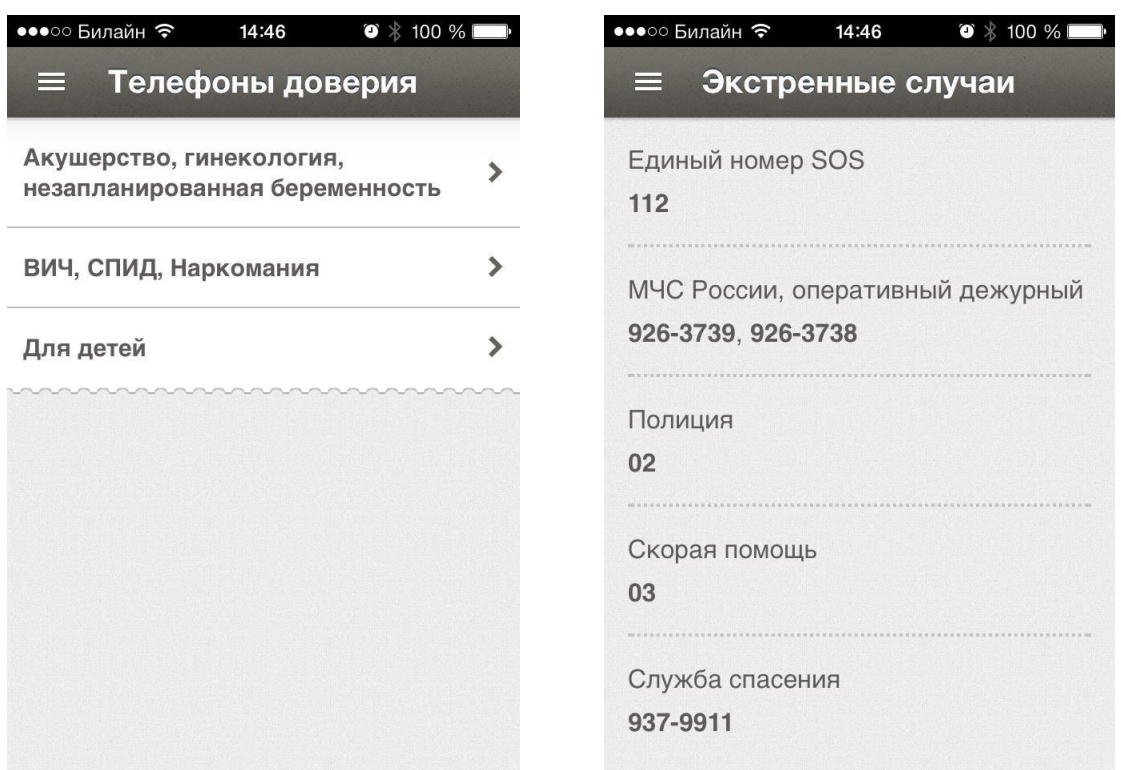

*Рис.34 Телефоны*

Предназначен для телефонных справочников города. Раздел «Телефоны доверия» предполагает разбивку по подразделам.

Каждый элемент содержит поля:

- $\bullet$  Название (текст);
- Телефон (текст, множественное);

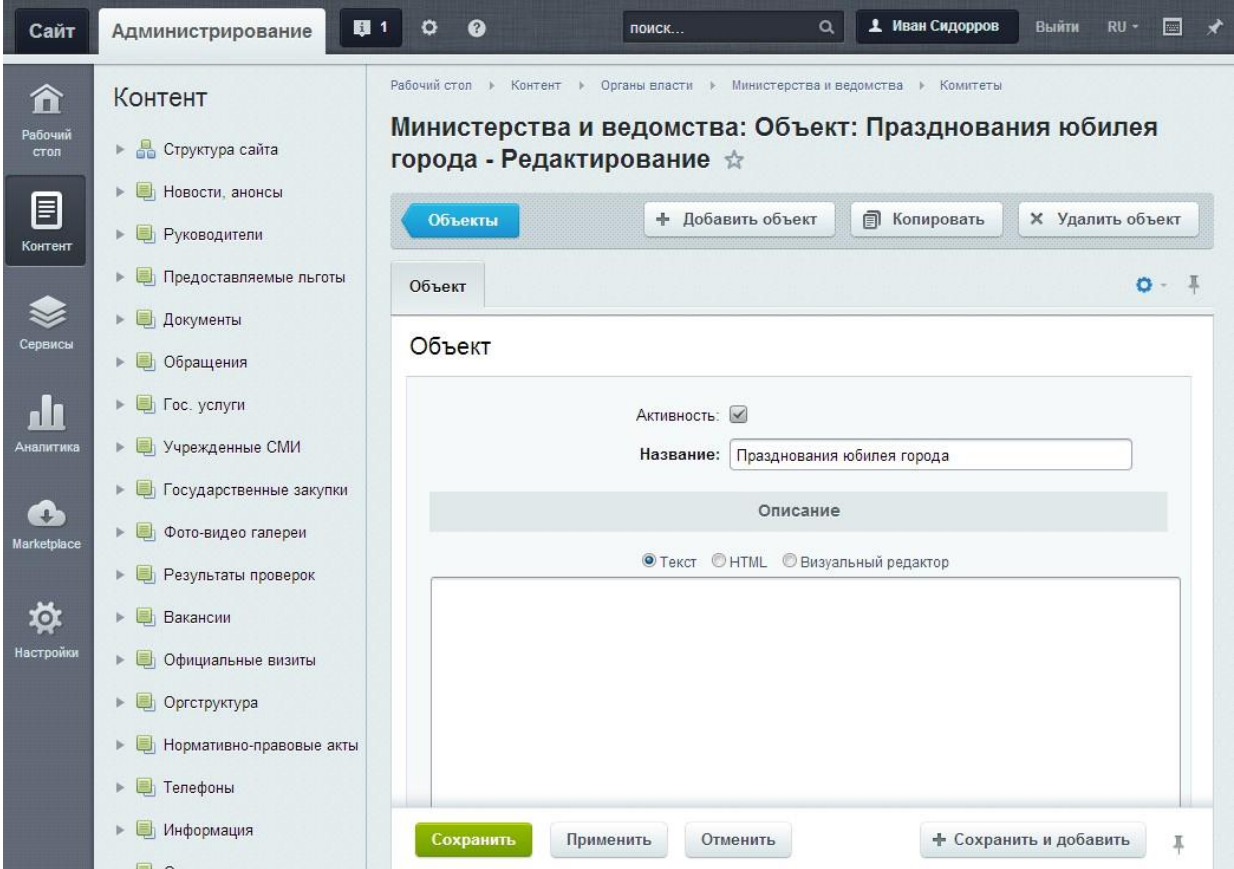

*Рис.35 Редактирование телефона*

# <span id="page-47-0"></span>**Раздел «Расписание городского транспорта»**

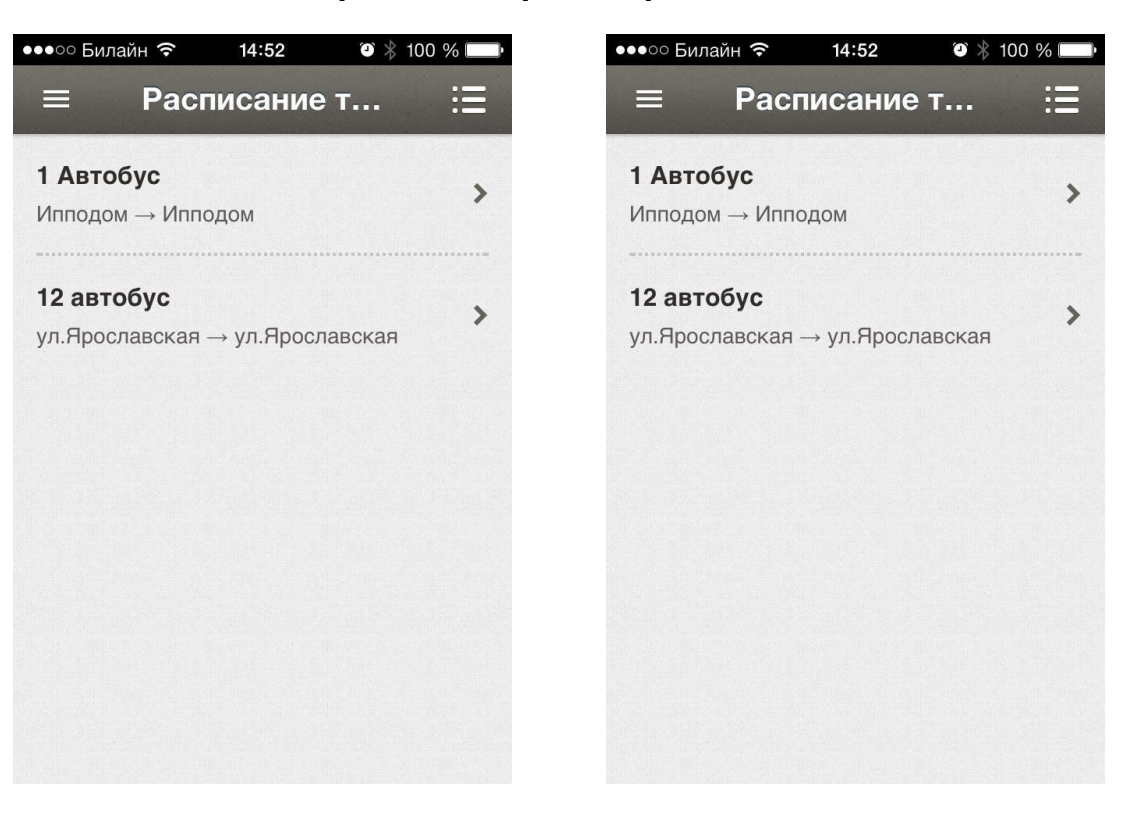

*Рис.36 Расписание*

Предназначен для отображения информации о работе городского транспорта.

Разделы инфоблока представляют собой маршруты, а элементы внутри них – остановки.

Остановки содержать следующие поля:

- $\bullet$  Название (текст);
- Расписание в будни (текст);
- Расписание <sup>в</sup> выходные (текст);
- Обратное направление (флаг).

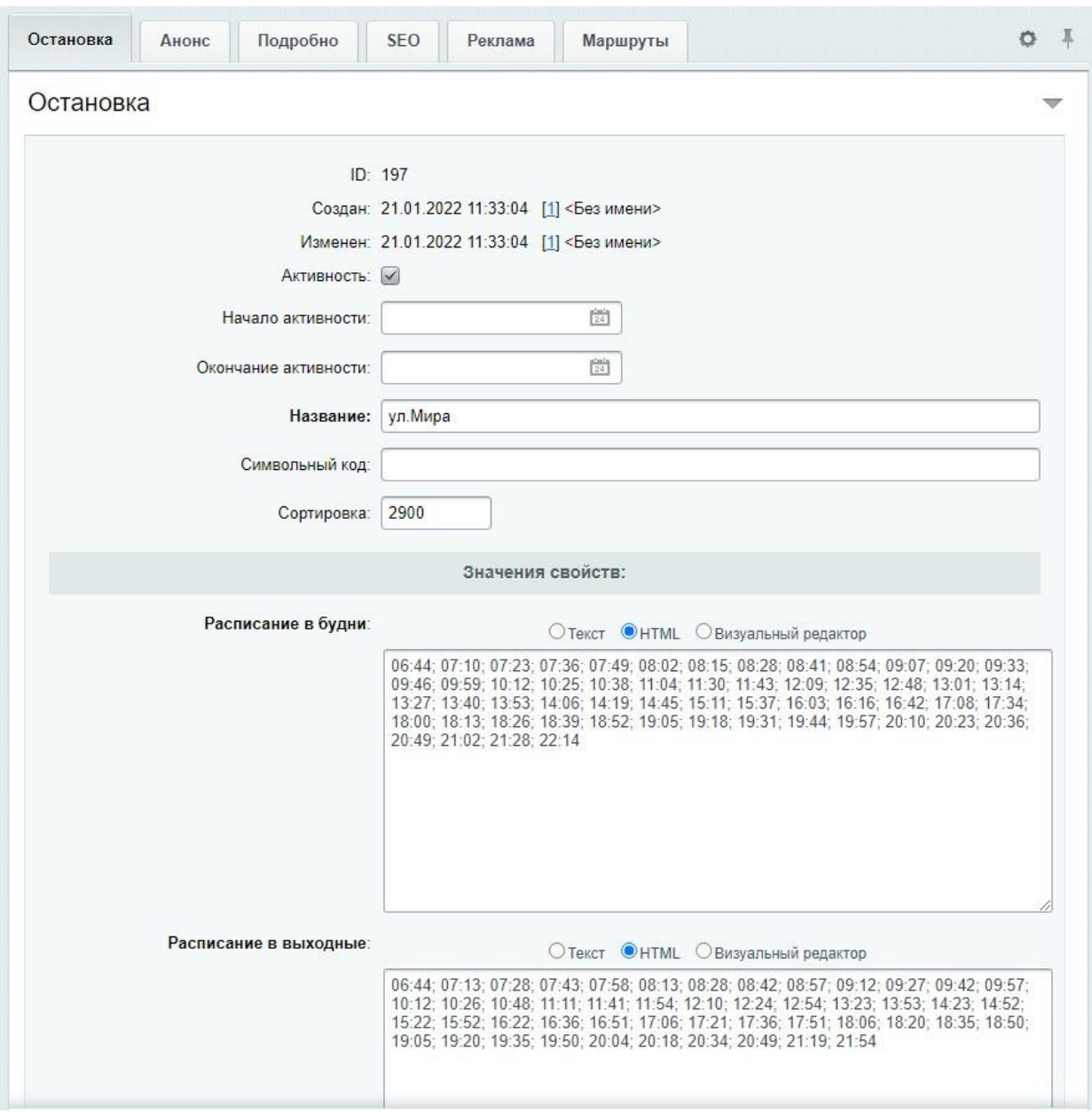

*Рис.37 Редактирование остановки*

# <span id="page-49-0"></span>**Для разработчиков**

# <span id="page-49-1"></span>**Сайт, раздел «Гид по городу/области»**

Работа раздела полностью основана на JS скриптах. Поэтому на странице должны подключаться:

- <https://maps.google.com/maps/api/js?sensor=false&language=ru>
- /bitrix/js/gossite/gid/markerclusterer.js
- /bitrix/js/gossite/gid/iscroll.js
- /bitrix/js/gossite/gid/map.js

Скрипт /bitrix/js/gossite/gid/map.js отвечает за логику работы раздела <sup>и</sup> объект \$GeoMapp Для работы карты необходимо передать в него данные об объектах, после чего инициализировать объект.

```
<script>
$GeoMapp.data = <?echo CGovernment::PhpToJsObject($jsObject)?>;
$GeoMapp.init({
         type: 'objects', // При инициализации указываем тип (объекты objects, маршруты routes, события events)
         replaceRules: true, // Нужно или нет заменять прокрутку на кастомизированную height: 550 // Высота карты
});
</script>
```
Набор данных \$GeoMapp.data представляет из себя объект следующего вида:

```
$GeoMap.data = {
           icon: {
                      address: '/images/objects.png', //Адрес горизонтальной ленты с иконками, width: 30, //Ширина иконки
                      маркера
                      height: 38, //Высота иконки маркера
                      offset: 0 //Смещение маркера вверх по вертикали
           },
           cluster: {
                      grid: 25, //Щаг сетки color: '#fff',
                      //Цвет цифр
                      icon: '/images/cluster.png', //Адрес горизонтальной ленты с иконками для группировки (необязательный параметр, но указав
его, нужно указать и набор размеров),
                      sizes: [50, 60, 74, 90] // Связанный с адресом иконок параметр - используются обязательно вместе
           },
           ajax: '/bright/map/ajax/', //Адрес для подгрузки объектов категории (если потребуется) cats: { // Набор категорий с координатами иконок.
                      s1: {name:} 'A3C', pos: 0, \qquad // Второй параметр - позиция иконкиs2: {name:} 'Aптеки',
                      pos: 30}, // (размер площадки 30х30)
           },
};
```
Для вывода объектов заполняется ключ objects. Его внутренняя структура:

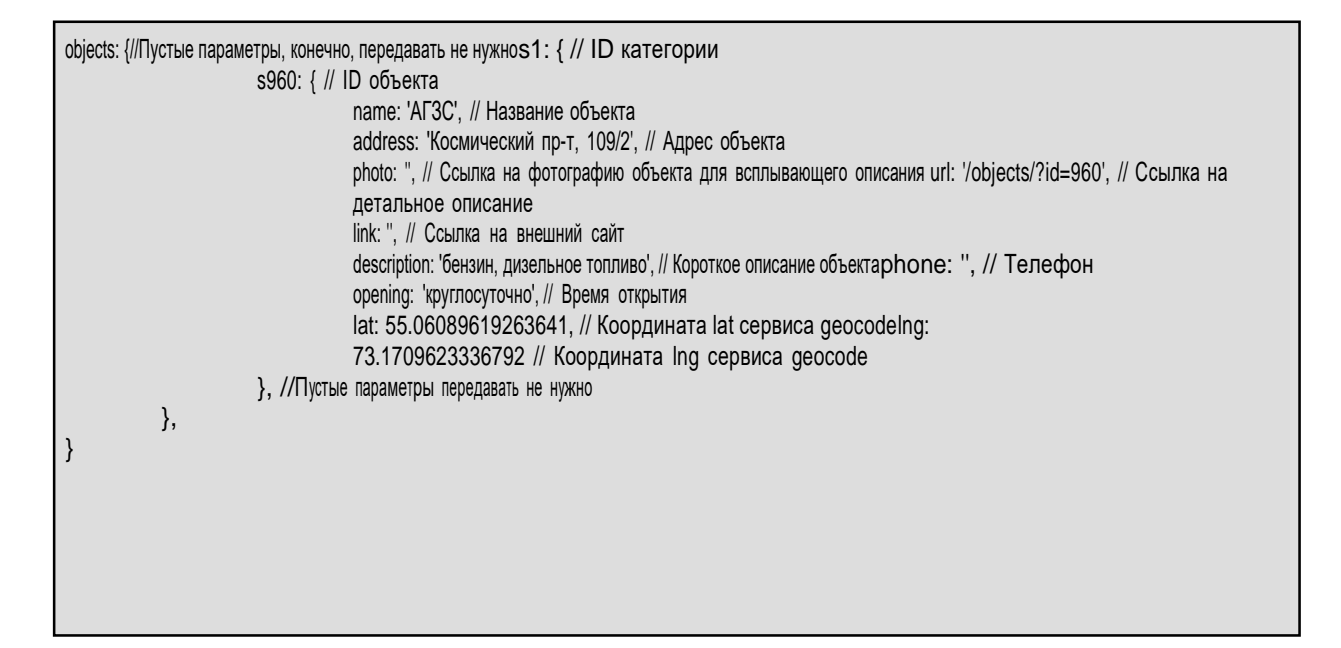

Для вывода туристических маршрутов заполняются ключи path и routes:

```
path: {
},
          width: 4, //Ширина линии color:
          '#4f84b0', //Цвет линии
          colorActive: '#ec473b', //Цвет линии активного маршрутаopacity: 0.7, //Непрозрачность
          линии
          opacityHover: 1 //Непрозрачность линии при наведении
routes: {
          s1: { // ID категории
                    s960: { // ID начальной точки маршрута name: 'Фестиваль
                              фейерверков', address: 'Космический пр-т, 109/2',
                              photo: 'data/1.jpg',
                              url: '/routes/?id=960',
                              link: '',
                              description: 'Фестиваль фейерверков, который будет состоять из 12пиротехнических шоу со своей спецификой,
тематикой и музыкальным сопровождением', phone: '+7 (3812) 25-47-97',
                              opening: 'Ежедневно 8.00 – 20.00',
                              lat: 54.9892861024268,
                              lng: 73.3661413192749,
                              closed: true, // Маршрут замкнутыйsubitems: [
                              // Массив других точек маршрута в порядке их следования
                                         {lat: 54.99408706690677, lng: 73.36004734039307},
                                         {lat: 54.99482562584999, lng: 73.3621072769165, address: 'ул.
Блюхера, 26', description: 'Остановка на горячий чай', photo: 'data/1.jpg'},
                                         {lat: 54.97648072238683, lng: 73.37815761566162, address: 'ул.
Интернациональная, 41', description: 'Последняя точка маршрута'}
                               ]
                    } //Пустые параметры передавать не нужно
          },
}
```
Для вывода событий заполняется ключ events. Его внутренняя структура:

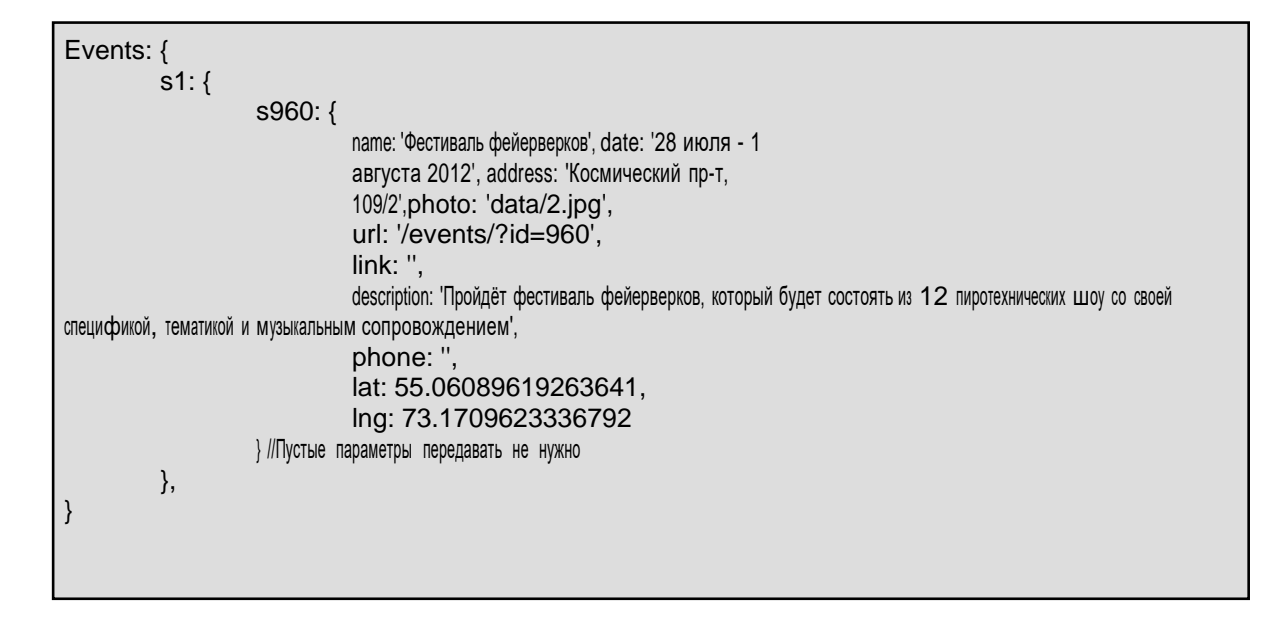

#### <span id="page-51-0"></span>**Мобильное приложение, раздел «Гид по городу»**

Работа раздела полностью основана на JS скриптах. Поэтому на странице должны подключаться:

- <https://maps.google.com/maps/api/js?sensor=false&language=ru>
- /bitrix/templates/mobile\_app/js/markerclusterer.js
- /bitrix/templates/mobile\_app/js/iscroll.js
- /bitrix/templates/mobile\_app/js/map.js

Скрипт /bitrix/templates/mobile\_app/js/map.js отвечает за логику работы раздела и объект \$GeoMapp

#### <span id="page-51-1"></span>Объекты

Этот раздел на данный момент состоит из 2-х страниц.

#### **Список категорий**

Именно <sup>к</sup> этой странице структура, описанная выше не относится. Для построения списка категорий необходим единственный элемент

<div class="catcontainer" data-container="category"></div>

На страницу передается список категорий и общих параметров.

```
$GeoMap.data = {
         pageType: 'category',
         catlink: 'Адрес перехода', icon: {
                    url: 'Адрес иконки',
         },
          cats: {
                    Идентификатор категории: {name: 'Название', pos: Смещение, icon: 'Адрес
иконки'},
                    Идентификатор категории: {name: 'Название', pos: Смещение},
                    ...
          }
}
```
Параметр **pageType** отвечает за тип страниц. Для все типов (категории объектов, объекты, события, туристические маршруты, транспортные маршруты и все, что появятся позже) это параметр будет являться ключевым для работы.

Параметр **catlink** отвечает за адрес перехода <sup>в</sup> отельную категорию <sup>с</sup> параметром cat.

Параметр **icon** задается как для всех категорий, так и для отдельной (если этонеобходимо).

Параметр **pos** отвечает за смещение по горизонтали.

```
$GeoMap.data = {
   city: 'Название города',
   pageType: 'object',
   marker: {
       url: 'Адрес ленты с иконками', width:
       Ширина иконки,
       height: Высота иконки,
       offset: Смещение по вертикали
   },
   cluster: {
       grid: Шаг сетки, color:
       'Цвет текста', icon: 'Адрес
       иконки',
       sizes: [Список размеров]
   },
   ajax: 'Адрес детальной информации', cats: {
       Идентификатор категории: {name: 'Название', marker: Позиция иконки}
   },
   objects: {
       Идентификатор объекта: { name:
           'Название', address: 'Адрес',
           photo: 'Адрес превью',
           url: '/objects/?cat=Идентификатор категории&item=Идентификатор объекта', link: 'Ссылка для перехода',
           phone: 'Список телефонов', opening: 'Когда
           открыт',
           lat: Широта, lng:
           Долгота,
           cat: 'Идентификатор категории'
       }
  }
}
```
# **Список объектов**

Параметр **city** необходим для текстового задания адреса при прокладке маршрута (на данный момент не требуется, но в будущем обязательно будет использоваться).

Параметр **marker** аналогичен заданию маркера на карте Google. Параметр **cluster** задает группировку объектов при

масштабировании.

- grid шаг сетки
- color цвет текста
- icon адрес горизонтальной ленты с иконками для группировки (если неуказывать, используется вшитый по дефолту),
- sizes набор размеров, связанный с лентой иконок

Параметр **ajax** задает адрес запроса детальной информации по объекту.

Параметр **cats** задает описание категорий, используемых <sup>в</sup> этом наборе (список объектов может относиться <sup>к</sup> разным категориям).

В параметре **objects** задается список объектов.

```
$GeoMap.data = {
   city: 'Название города',
   pageType: 'event',
   marker: {
       url: 'Адрес ленты с иконками', width:
       Ширина иконки,
       height: Высота иконки,
       offset: Смещение по вертикали
   },
   cluster: {
       grid: Шаг сетки, color: 'Цвет
       текста', icon: 'Адрес иконки',
       sizes: [Список размеров]
   },
   ajax: 'Адрес детальной информации',cats: {
       Идентификатор категории: {name: 'Название', marker: Позиция иконки}
   },
   events: {
       Идентификатор: { name:
           'Название',address:
           'Адрес',
           photo: 'Адрес превью',
           url: '/events/?cat=Идентификатор категории&item=Идентификатор события', description: 'Краткое описание события',
           link: 'Ссылка для перехода', phone: 'Список 
           телефонов', opening: 'Когда происходит', 
           lat: Широта,
           Ing: Долюта,
           cat: 'Идентификатор категории'
       }
  }
}
```
# <span id="page-55-0"></span>**События**

Набор параметров полностью аналогичен набору из объектов за исключением нескольких параметров.

Параметр **pageType** теперь имеет значение **event.**

Параметр **ajax** имеет значение для загрузки информации <sup>о</sup> событии. Параметр **objects** изменен на

## **events.**

В описании события добавлен параметр **description**, который служит для краткого описания события.

Основные категории для событий определяются временем, когда они состоятся («Прошли», «Планируются», «Сегодня»). Фактически, идентификатор категории для события определяется на момент запроса.

```
$GeoMap. data = {city: 'Название города',
   pageType: 'route',
   marker: {
       url: 'Адрес ленты с иконками', width:
       Ширина иконки,
       height: Высота иконки,
       offset: Смещение по вертикали
   },
   cluster: {
       grid: Шаг сетки, color: 'Цвет
       текста', icon: 'Адрес иконки',
       sizes: [Список размеров]
   },
   polylineOptions: {
       strokeColor: 'Цвет линии',
       strokeOpacity: Частичная непрозрачность, strokeWeight:
       Толщина линии
   },
   pointsTitle: 'Подпись к перечню пунктов маршрута', cats: {
       Идентификатор категории: {name: 'Название'}
   },
   ajax: 'Адрес детальной информации', events: {
       Идентификатор: { name:
           'Название',address:
           'Адрес',
           photo: 'Адрес превью',
           url: '/events/?cat=Идентификатор категории&item=Идентификатор события', description: 'Краткое описание события',
           link: 'Ссылка для перехода', phone: 'Список 
           телефонов', opening: 'Когда происходит', 
           lat: Широта,
           Ing: Долюта,
           cat: 'Идентификатор категории', pops: true,
           closed: true,
           subitems: [
                {lat: Широта,lng: Долгота},
                {lat: Широта, lng: Долгота, address: 'Адрес остановки', description: 'Описание остановки', photo: 'Адрес превью'},
                {lat: Широта, lng: Долгота, address: 'Адрес остановки', description: 'Последняя точка маршрута'}
           \mathbf{I}}
   }
}
```
#### <span id="page-56-0"></span>**Туристические маршруты**

Кроме параметра **pageType** есть ряд существенных отличий от параметровобъектов.

У категорий маршрутов нет своих маркеров, они нужны только для группировки переключения (горизонтальные вкладки). Зато появляется линия, чьи параметры описываются в параметре **polylineOptions**.

Параметр **pointsTitle** содержит подпись к списку остановок маршрута.У конкретного маршрута есть несколько

уникальных параметров.

Параметр **pops** отвечает за вкладку «Популярные».

Параметр **closed** говорит <sup>о</sup> том, что маршрут замкнут. <sup>В</sup> этом случае линия замыкается, <sup>и</sup> иконка завершения маршрута не рисуется. Если параметр отсутствует, <sup>а</sup> <sup>у</sup> последней точки маршрута нет описания, следует <sup>в</sup> параметре**description** указывать абстрактную надпись.

В параметре **subitems** перечисляются точки маршрута. Если указаны толькокоординаты, точка используется для отрисовки линии. Если есть параметр **address**, точка отображается в перечне остановок маршрута.

#### <span id="page-57-0"></span>**Транспортные маршруты**

Аналогично объектам есть 2 страницы — список видов транспорта и списокмаршрутов.

На данный момент список видов транспорта формируется статически, <sup>в</sup> отличиеот списка категорий объектов.

```
$GeoMap.data = {
   pageType: 'transport',
   ajax: 'Адрес для подгрузки подробной информации о маршруте', cats: {
       Идентификатор категории: {
           name: 'Заголовок страницы со списком', subName: 'Название
           вида транспорта'
       }
   },
   days: {
       common: {name: 'Ежедневно'},everyday:
       {name: 'Будни'}, holiday: {name:
       'Выходные'}
   },
   messages: {
       loading: 'Загружаются данные...', building: 'Построение
       расписания...'
   },
   routes: {
       Идентификатор маршрута: { name: 'Номер
           маршрута', from: 'Начальная остановка',to:
           'Конечная остановка',
           url: 'Адрес', phone:
           'Телефон',
           opening: 'Время старта и окончания маршрута',cat: ' Идентификатор
           категории '
       }
  }
}
```
Параметр **days** содержит текстовую информацию о названии вкладок. Сделано это было исключительно для быстрой совместимости с механизмом построениявкладок для конкретного маршрута в случае отдельного расписания для выходных и будней.

Параметр **messages** не используется.

Параметры маршрута передаются для будних дней для значения «туда». Параметр маршрута **url** не используется.

# <span id="page-58-0"></span>**Мобильное приложение, оформление публичной части**

<span id="page-58-1"></span>Списки с пунктиром в качестве разделителя

## **Обычным текстом**

Используются как в общем случае, так и для выбора последнего уровня, когдастрелка уже не нужна.

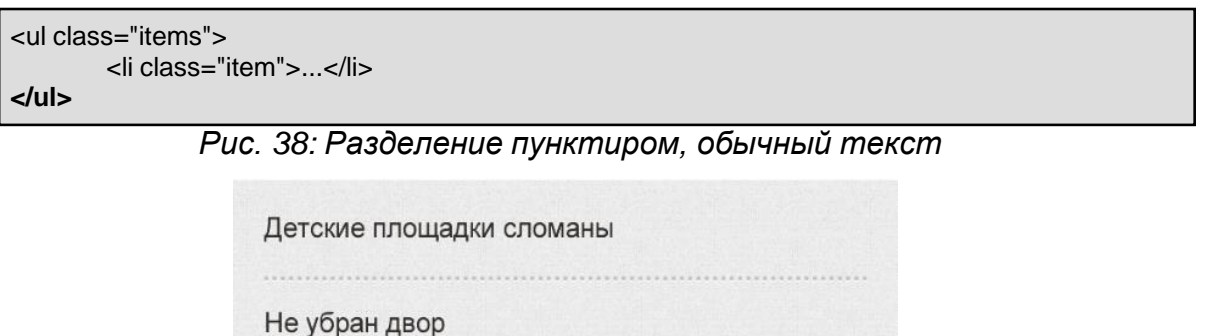

..........................

Не вывезен мусор

#### **Полужирным текстом со стрелками**

Используются для выбора категории. Другое применение этого списка — список объектов. Отличие от предыдущего варианта в классе **capture**. Класс возможно применить как для всего списка, так <sup>и</sup> для отдельных пунктов.

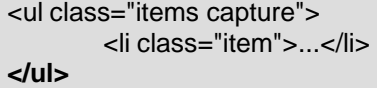

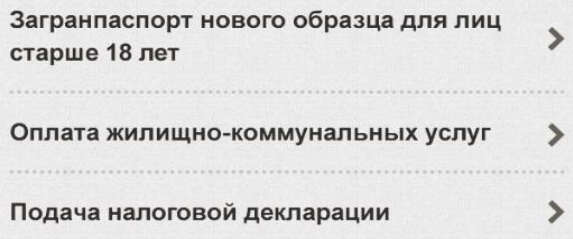

*Рис. 39: Разделение пунктиром, полужирный текст*

Если в списке комбинируется обычное начертание с полужирным

```
<ul class="items">
        <li class="item capture">...</li>
        <li class="item">...</li>
</ul>
```
<span id="page-59-0"></span>Списки со сплошной линией в качестве разделителя

#### **Обычным текстом**

Отличие от предыдущего варианта в обязательном наличии <a> или <span> в элементе списка для отступа.

```
<ul class="list">
        <li class="item"><span>...</span></li>
        <li class="item"><a href="...">...</a></li>
</ul>
```
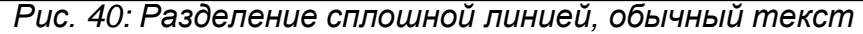

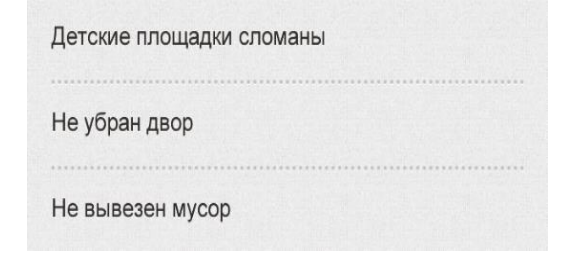

#### **Полужирным текстом со стрелкой**

Применяется <sup>в</sup> основном для выбора категории. Для всех списков <sup>с</sup> классомcapture есть 2 варианта.

```
<ul class="list capture">
        <li class="item"><span>...</span></li>
        <li class="item"><a href="...">...</a></li>
</ul>
```
*Рис. 41: Разделение сплошной линией, полужирный текст*

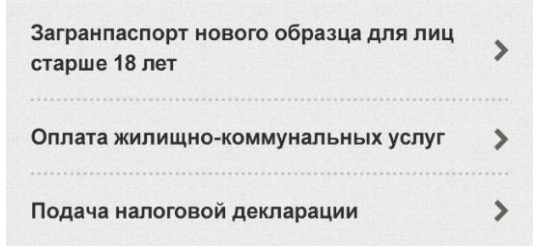

Если в списке комбинируется обычное начертание с полужирным

```
<ul class="list">
        <li class="item capture"><a href="...">...</a></li>
        <li class="item"><span>...</span></li>
</ul>
```
#### <span id="page-60-0"></span>Разновидности списков

#### **Элементы списка в одну строку**

Для таких элементов применяется класс **single**. Класс может быть применен какко всему списку, так и к отдельным элементам.

```
Возможно применение 2-х вариантов — для всего списка и отдельных элементов.
```

```
<ul class="items single">
        <li class="item">...</li>
</ul>
```
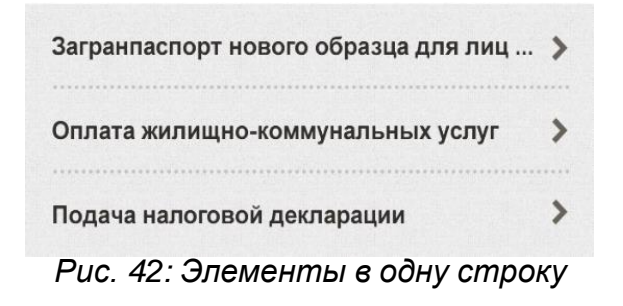

Если в списке комбинируется написание с переносом и с сокращением

```
<ul class="items">
        <li class="item single">...</li>
        <li class="item">...</li>
</ul>
```
#### **Элементы на белом фоне с «отрывным» краем**

Для этого применяется класс **header**.

Если планируется оформлять последний элемент списка «отрывным» краем, токласс применяется непосредственно <sup>к</sup> списку.

```
<ul class="items header">
        <li class="item">...</li>
</ul>
```

| Правительство                     |  |
|-----------------------------------|--|
| Депутаты и члены совета федерации |  |
| Областная дума                    |  |
| $\tilde{\phantom{a}}$             |  |

*Рис. 43: Белый, с отрывным краем*

# **Группа элементов с рамкой**

Для этого применяется класс **group**. <sup>В</sup> элемент списка необходимо вложить <a> или <span>.

```
<ul class="group single capture">
       <li class="item"><span>...</span></li>
</ul>
```
*Рис. 44: С рамкой*

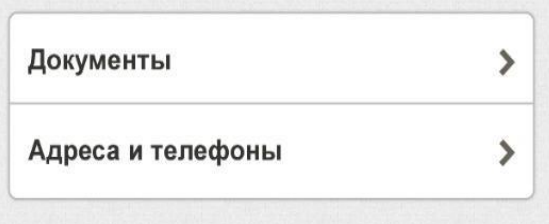

# **Набор полей в рамке**

Класс **group** может быть применен к набору полей. В этом случае внутренняяструктура имеет следующий вид.

```
<fieldset class="group">
        <label class="item">
                <span class="title">...</span>
                <input type="text" ...>
        </label>
</fieldset>
```
# *Рис. 45: Набор полей в рамке*

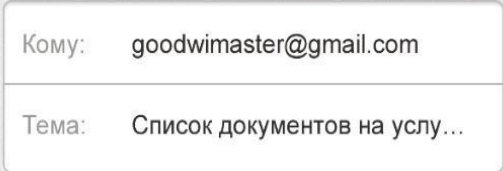

#### <span id="page-62-0"></span>Горизонтальные вкладки

Горизонтальные вкладки переключают либо блоки, либо скрывают/показывают нужные элементы. Управление (как <sup>и</sup> любой общей функциональностью) производится с помощью атрибутов data-.

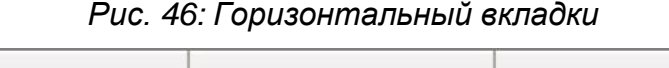

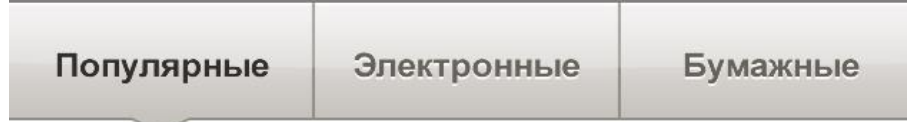

## **Переключение блоков**

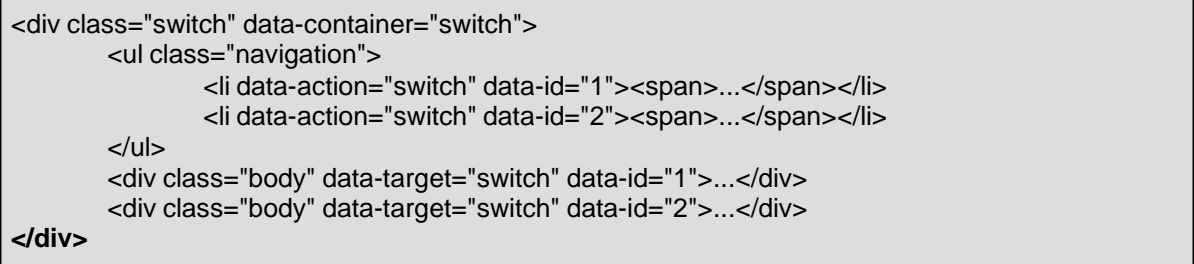

# **Управление элементами**

Если группировка по блокам невыгодна с точки зрения производительности,возможно располагать их вместе.

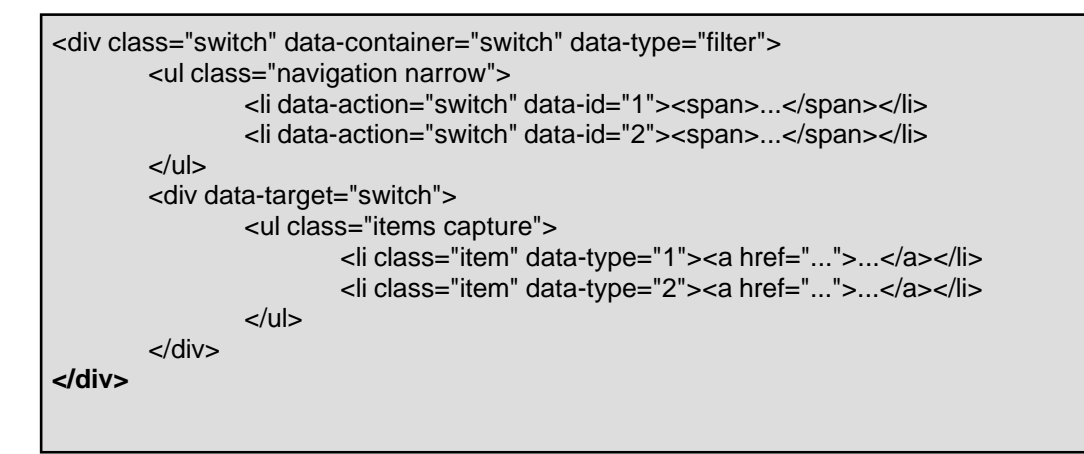

#### <span id="page-62-1"></span>Привязка к карте

Для организации панелей карты, списка <sup>и</sup> детальной информации, требуетсяследующая структура.

```
<div class="page-list" data-item="page left" data-type="list"></div>
<div class="page-map" data-item="page right" data-type="map">
        <div id="map" data-container="map"></div>
        <div id="item" data-container="item">
                <div class="header content" data-action="item">
                        <dl class="item object">
                                <dt class="route" data-action="route">
                                        <a href="/direction/">Маршрут</a></dt>
                                <dd class="data" data-container="info"></dd>
                        </dl></div>
                <div class="content" data-container="content"></div>
        </div>
</div>
```
Если не предполагается прокладывать маршрут, то элемент с классом **route** следует убрать.

# **Общая схема работы**

- Блок <sup>с</sup> классом **page-list** перекрывает блок <sup>с</sup> классом **page-map**
- При необходимости показать карту блок <sup>с</sup> классом **page-list** «уезжает» влево за край
- Если до этого карта не инициализировалась, происходит ее построение
- На карте строится набор маркеров
- Если был произведен клик на элементе списка, маркер этого объекта выделен,внизу показывается краткая информация в блоке с **id="item"**
- При выборе маркера аналогично показывается краткая информация
- В обоих случаях происходит запрос на сервер для получения подробнойинформации
- Блок <sup>с</sup> **id="item"** можно «вытянуть» вверх для показа полной информации

# <span id="page-64-1"></span><span id="page-64-0"></span>**Обновление до версии 4.0.4. Поддержка 152-ФЗ.**

Обновление создает демонстрационное соглашение, которое вы можете отредактировать <sup>в</sup> административной части решения, <sup>в</sup> разделе «Настройки – Настройки продукта - Соглашения».

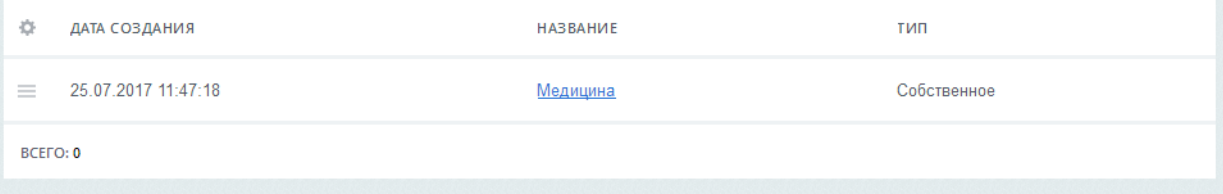

## *Рисунок 47 – Демонстрационное соглашение*

Так же обновление добавляет параметр соглашения к шаблонам компонентов внутри вашего шаблона сайта. Добавление делается к шаблонам следующих компонентов, использующимся в стандартном решении:

- 1. bitrix:form.result.new
- 2. bitrix:form (в том числе для вложенного шаблона компонента «form.result.new» внутри шаблона «spec\_review»)
- 3. bitrix:iblock.element.add.form
- 4. bitrix:main.profile
- 5. bitrix:system.auth.registration
- 6. bitrix:main.register

Таким образом, в настройках компонента должен появиться новый блок

«Согласие пользователя». Если <sup>в</sup> каком-то из блоков этот блок не появился, то вам нужно создать (или отредактировать имеющийся) файл .parameters.php в этом шаблоне <sup>и</sup> добавить следующий код для имеющегося файла:

```
if (class_exists('Bitrix\Main\UserConsent\Agreement')) {
  $arTemplateParameters["USER_CONSENT"] = array();
}
```
Либо такой для нового файла:

```
<?php
if (!defined("B_PROLOG_INCLUDED") || B_PROLOG_INCLUDED !== true)
  die();
if (class_exists('Bitrix\Main\UserConsent\Agreement')) {
  $arTemplateParameters = array(
    "USER_CONSENT" => array(),
  );
}
```
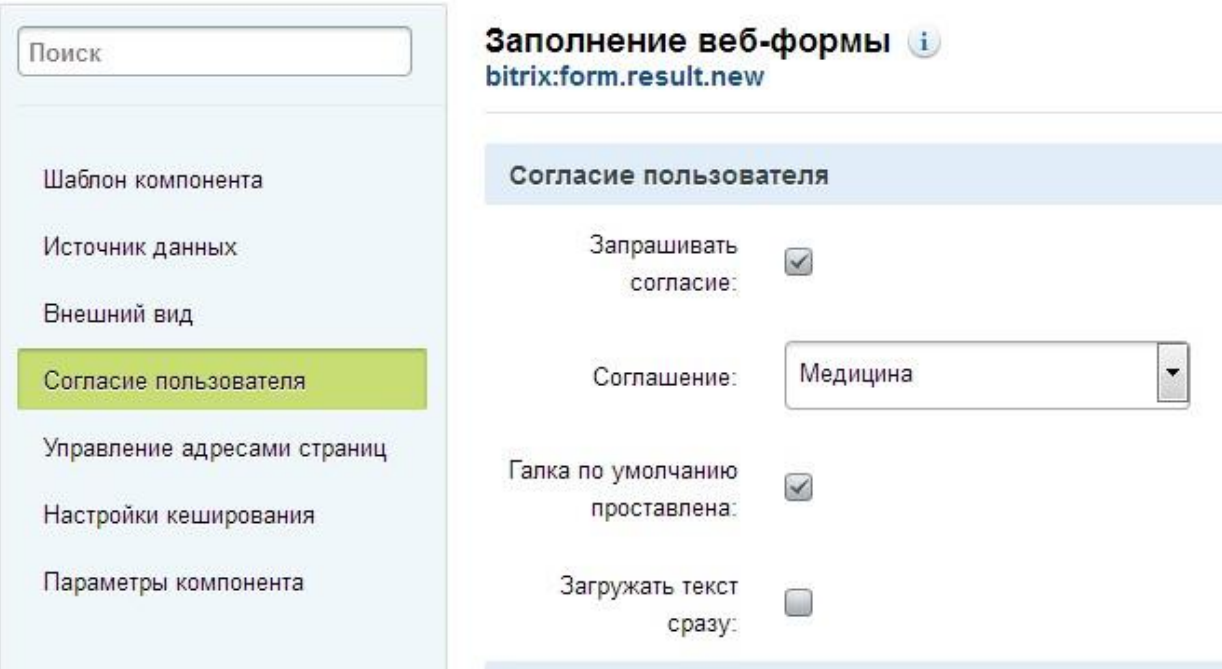

*Рисунок 48 – Настройка согласия в параметрах компонента*

Обновление **не добавляет** вызов компонента запроса согласия <sup>в</sup> шаблоны (не считая встроенных шаблонов компонентов, входящих <sup>в</sup> состав модуля), поэтому вам нужно добавить код вызова этого компонента самостоятельно <sup>в</sup> соответствиис версткой вашего сайта. На момент написания документации при последних обновлениях главного модуля (17.0.10) существует следующий проблемный сценарий работы запроса согласия в компонентах «bitrix:form.result.new» и

«bitrix:iblock.element.add.form». Если снять галку согласия и нажать на кнопку отправки формы, то появится окно принятия согласия. Если принять, то страница перезагрузится и вы увидите пустую форму, результат не сохранится. Это получается потому, что при этом сценарии значение кнопки отправки не уходит насервер, и компонент считает, что отправки не было. Для временного решения этой проблемы мы предлагаем рядом с кодом вызова компонента добавлять скрытый параметр с именем, аналогичным имени кнопки отправки. Например, для компонента «bitrix:iblock.element.add.form» это будет

```
<input type="hidden" name="iblock_submit" value="Y">
```
**Внимание!** Код вызова компонента должен находиться **внутри** тега <form></form>.

Таким образом, в общем виде код вызова будет иметь следующий вид:

```
<?if (class_exists('Bitrix\Main\UserConsent\Agreement') &&
!empty($arParams['USER_CONSENT_ID'])) {?>
  <div>
    <input type="hidden" name="iblock_submit" value="Y">
    <?$APPLICATION->IncludeComponent(
      "bitrix:main.userconsent.request",
      "",
      Array(
         "AUTO_SAVE" => $arParams['USER_CONSENT'],
        "ID" => $arParams['USER_CONSENT_ID'],
        "IS_CHECKED" => $arParams['USER_CONSENT_IS_CHECKED'],
         "IS_LOADED" => $arParams['USER_CONSENT_IS_LOADED']
       )
    );?>
  </div>
<?}?>
```
# **Обновление до версии 4.1.0. Поддержка новой формы обращений (2019 год)**

Обновление содержит новую форму обращений граждан, которая соответствует

**«Сборнику методических рекомендаций и документов, в том числе в электронном виде, по работе с обращениями и запросами российских и иностранных граждан, лиц без гражданства, объединений граждан, в том числе юридических лиц, в приемных Президента Российской Федерации, в государственных органах и органах местного самоуправления, государственных и муниципальных учреждениях и иных организациях, на которые возложено осуществление публично значимых функций»** на моментвыхода обновления.

При установке актуальной версии решения форма будет установлена автоматически. При обновлении существующей установки - новая форма не устанавливается и это необходимо сделать вручную.

**Внимание!** Если вы вносили правки в шаблоны решения, копирование файлов с заменой может затереть ваши правки. Возможно потребуются доработки шаблонов компонентов. Настоятельно рекомендуем сделать полный бекап сайта перед началом работ.

Порядок установки такой:

#### **1. Импортировать недостающие инфоблоки.**

Осуществляется <sup>в</sup> Панели управления <sup>в</sup> разделе Контент - Инфоблоки - Импорт -XML.

Вам необходимо импортировать три инфоблока:

• feedback stat.xml

- officials.xml
- responses.xml

Файлы расположены в папке

/bitrix/modules/bitrix.gossite/install/wizards/bitrix/gov/site/services/iblock\_collection/xml/ru

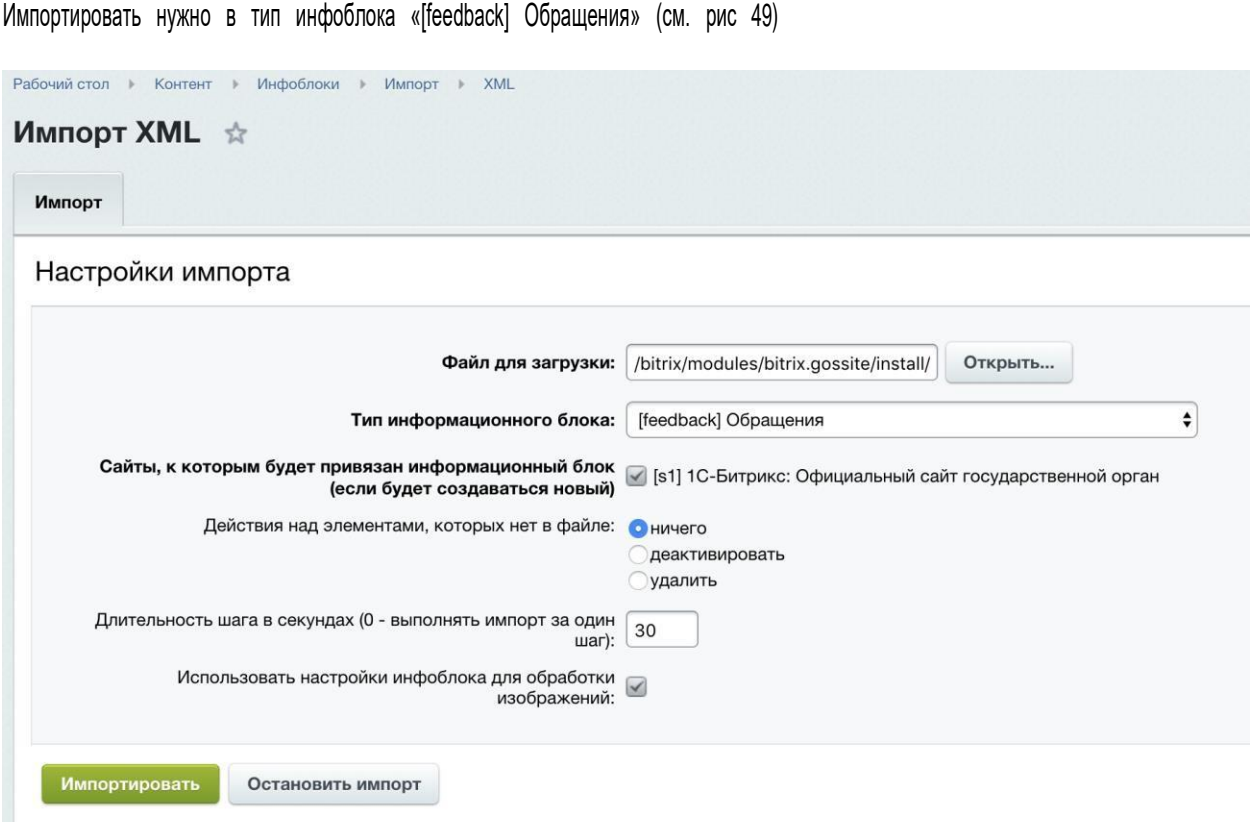

*Рисунок 49 – Импорт инфоблоков*

# **2. Скопировать недостающие и обновленные скрипты**

Вам потребуется скопировать в папку js текущего шаблона сайта из папки /bitrix/modules/bitrix.gossite/install/wizards/bitrix/gov/site/templates/ru/gos\_modern/js/ следующие файлы:

- datepicker.js
- datepicker.ru-RU.js
- jquery.shorten.js
- main.js

**Внимание!** Файл main.js уже существует в шаблоне. Если вы вносили в негоправки, вам необходимо будет перенести их в новый файл.

# **3. Скопировать недостающие изображения**

Вам потребуется скопировать <sup>в</sup> папку images текущего шаблона сайта из папки /bitrix/modules/bitrix.gossite/install/wizards/bitrix/gov/site/templates/ru/gos\_modern/images следующие файлы:

- calendar.png
- close-red.png
- file-upload.png

# **4. Обновить файл template\_style.css текущего шаблона сайта**

Вам потребуется скопировать файл template\_styles.css <sup>в</sup> папку текущего шаблона сайта из папки /bitrix/modules/bitrix.gossite/install/wizards/bitrix/gov/site/templates/ru/themes<sup>в</sup> соответствии <sup>с</sup> выбранной темой.

# **5. Обновить файл header.php**

Вам потребуется добавить строчку

Bitrix\Main\Page\Asset::getInstance()->addJs(SITE\_TEMPLATE\_PATH . "/js/jquery.shorten.js");

после строчки

```
Bitrix\Main\Page\Asset::getInstance()->addJs(SITE_TEMPLATE_PATH . "/js/js.cookie.min.js");
```
#### **6. Скопировать файлы публичной части**

Необходимо скопировать папку

/bitrix/modules/bitrix.gossite/install/wizards/bitrix/gov/site/public/ru/common/feedback в корень публичной части сайта.

Далее в файлах заменить #SITE\_DIR# на путь к корню сайта (как правило это /), #ORG\_TITLE# - на название организации, #ORG\_ADDRESS# - на адрес организации.

#### **7. Выполнить PHP-команду**

COption::SetOptionString('bitrix.gossite', 'new\_feedback\_form', "Y");